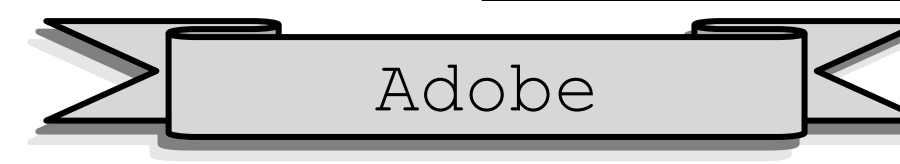

1. What is Adobe Photoshop? (এডৌবি ফটোশপ কি?) ঃ Adobe Photoshop (এডৌবি ফটোশপ) হচ্ছে একটি Photo/Picture Editing Software। নিজের মনের মাধুরী মিশ্রিত করে একটি Picture Edit পূর্বক Graphics Design করার জন্য Photoshop এর কোন বিকল্প নেই। ইহা Graphics Software (গ্রাফিক্স সফ্টওয়্যার) নির্মাতা জনন ওয়ারনকের এডৌবি সিস্টেম ইন কর্পোরেট এর শক্তিশালী ইমেজ এডিটিং Graphics Program (গ্রাফিক্স প্রোগ্রাম)। Micro Computer এর অন্তর্গত Personal Computer (PC) এর Operating System (অপারেটিং সিস্টেম), Word Processing Software (ওয়ার্ডপ্রসেসিং সফটওয়্যার), Spreadsheet Analysis Software (স্প্রডসীট এ্যানালাইসিস সফটওয়্যার), Database Management System Software (ডেটাবেজ ম্যানেজমেন্ট সিষ্টেম সফ্টওয়্যার), Internet Browsing (ইন্টারনেট ব্রাউজিং) ইত্যাদি Software নিৰ্মাতা হিসাবে বিল গেটসের Mocrosoft (মাইক্রোসফ্ট) এর আধিপত্য যেমন বিশ্বজোড়া, অন্যদিকে তেমনি Multimedia, Graphics Design ইত্যাদি Graphics Software নিৰ্মাতা হিসাবে Adobe (এডৌবি) ও বৰ্তমান বিশ্বে শীৰ্ষস্থান দখল করে রেখেছে। Photo Editing Software হিসাবে বাজার জাত কৃত Adobe Photoshop উৎপত্তির সময় থেকে এযাবৎ পর্যন্ত অনেকগুলি Version অতিক্রম করেছে। এর সর্বশেষ  $V$ ersion হলো Adobe Photoshop 7.0। বিস্তারিত শিক্ষকের নিকট থেকে জেনে নিন।

#### How to use Photoshop in our Work Space (কাৰ্যক্ষেত্ৰে ফটোশপ এর ব্যবহার)

Adobe Photoshop (এডৌবি ফটোশপ) এর বিভিন্ন শক্তিশালী ফীচার ব্যবহার করে ইমেজকে Editing (সংশোধন) করে বিভিন্ন Color ব্যবহার করে আকর্ষনীয় সব Effect দিয়ে কাঙ্গিতরূপে উপস্থাপন করা যায়। এটি হল প্রকাশনা, ওয়েবপেজ, মাল্টিমিডিয়া, এবং অনলাইন গ্রাফিক্স তৈরির জন্য একটি অনন্য Graphics Program (গ্রফিক্স প্রোগ্রাম)। ম্যাকের জন্য তৈরি হলেও পিসিতে এটি সমানভাবে কাৰ্যকর। এক কথায় বলা চলে Photo/Picture Editing সংক্রান্ত এমন কোন কাজ নেই যা  $\overline{\text{Adobe}}$   $\text{Photoshop}$  এর মাধ্যমে করা যায় না। বিস্তারিত শিক্ষকের নিকট থেকে জেনে নিন।

# ফটোশপ শুরু করার নিয়ম

Windows (উইন্ডোজ) ঃ আশাকরি Operating System Windows (উইভোজ) সম্পর্কে আপনার ধারনা আছে। Computer Power Suply On করার পর অল্পক্ষনের মধ্যে Operating System Windows (উইন্ডোজ) এর Screen দেখা যায়। তখন আমরা Windows Task Bar এর Start Button দেখতে পাই। যদি আপনি Operating System Windows (উইন্ডোজ) এর সাথে ভালভাবে পরিচিত না থাকেন, তবে আপনার কর্মক্ষেত্রে অনেক রকম সমস্যার সমাধান করতে হবে। তাই Graphics Program (গ্রাফিক্স প্রোগ্রাম) Adobe Photoshop (এডৌবি ফটোশপ) এর কাজ শুরু করার আগে শিক্ষকের নিকট থেকে Operating System Windows (উইভোজ) সম্পর্কে জেনে নিন। তারপর

- Click on Start Button, Select on Programs
- $\triangleq$  Click on Adobe PhotoShop 7.0 (তারপর অল্পক্ষন অপেক্ষা করতে হবে)

 $NB$  ঃ এছাড়াও বিভিন্ন পদ্ধতিতে  $Adobe$   $Photoshop$  (এডৌবি ফটোশপ) এর  $Screen$   $Open$  করা যায়। অন্যান্য পদ্ধতিগুলো শিক্ষকের নিকট থেকে জেনে নিন।

# Opening Screen of Adobe PhotoShop 7.0

 $O$ pening (অপেনিং বা এডিটিং) স্ক্রীনটি সাধারণত ন্দিকৃতিতে প্রদর্শিত হবে।  $O$ pening (অপেনিং বা এডিটিং) স্ক্রীনে সাধারণত যা যা প্ৰদৰ্শিত হয় তার সম্পৰ্কে সঠিক জ্ঞান থাকা প্ৰয়োজন। কারন যে Screen (স্ক্রীন) মধ্যে আমরা  $\rm{Adobe\ Photop}$   $\rm{Photoshop}$ (এডৌবি ফটোশপ) এর মাধ্যমে Graphics Design (গ্রাফিক্স ডিজাইন) এর কাজ করব সেই Screen (স্ক্রীন) সম্পর্কে সুস্পষ্ট ধারনা না থাকলে Graphics Design (গ্রাফিক্স ডিজাইন) এর কাজ করা সম্ভব নহে। তাই এই Screen (স্ক্রীন) এর সাথে ভালভাবে পরিচিত হওয়া প্রয়োজন। তাহলে আসন আমরা নিহে অঙ্কিত চিত্রের মাধ্যমে Adobe Photoshop (এডৌবি ফটোশপ) এর Screen (ক্কীন) এর সাথে ভালভাবে পরিচিত হই। মনে রাখবেন Adobe Photoshop (এডৌবি ফটোশপ) এর Screen (স্ক্রীন) এর সাথে যত ভাল সম্পর্ক থাকবে ততই ভাল ডিজাইন মনের ইচ্ছেমত করতে পারবেন।

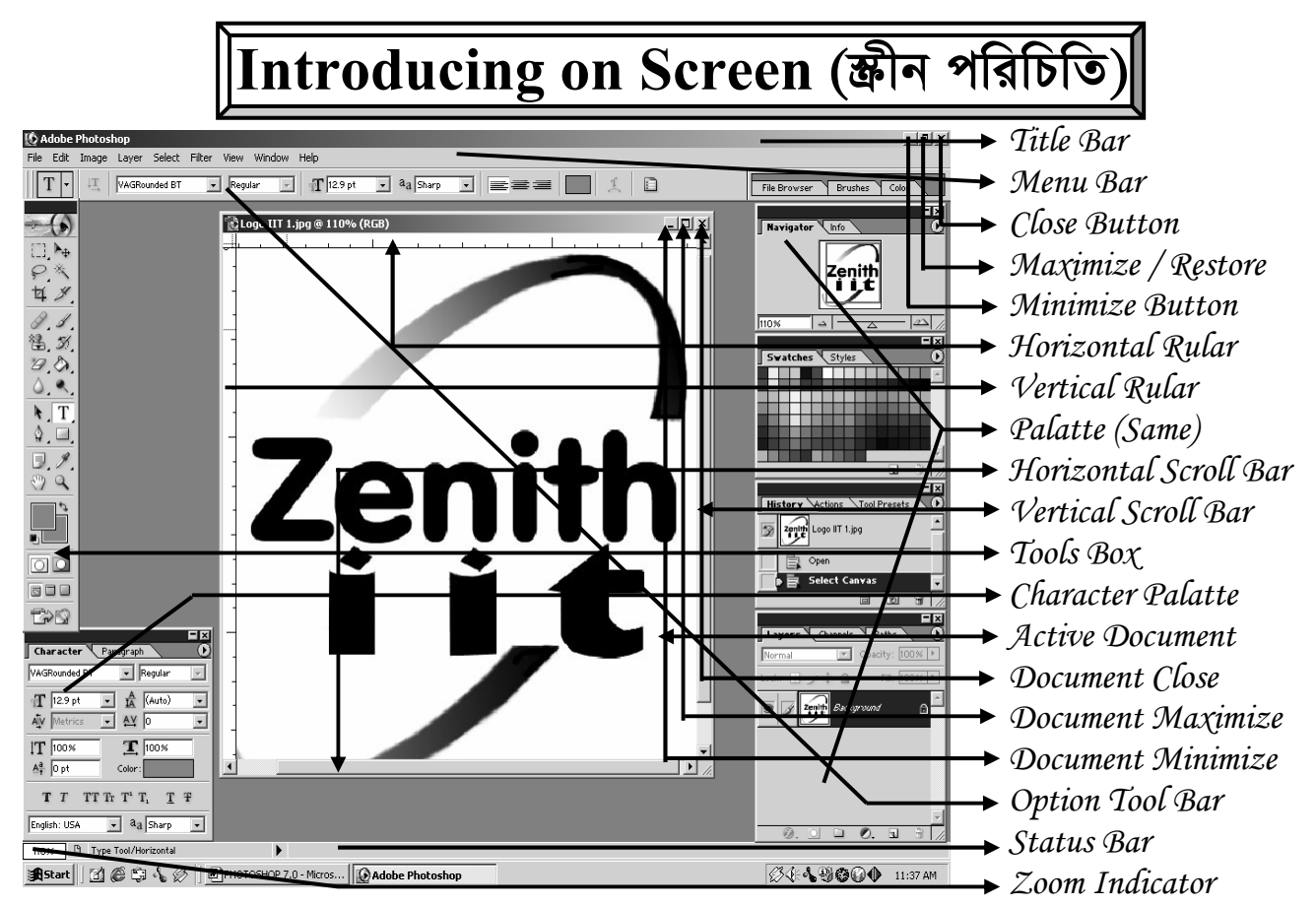

এতক্ষন আমরা স্ক্রীন পরিচিতি নিয়ে আলোচনা করলাম। আশাকরি এর মাধ্যমে আপনি Adobe Photoshop Screen এর প্রত্যেকটি নামের সাথে পরিচিত হয়েছেন। এই প্রত্যেকটি নামের বর্ণনা জানা নিশ্চয়ই প্রয়োজন। আসন এ নিয়ে নিরু আলোচনা করি।

(1). Title Bar (টাইটেল বার) ঃ আমরা জানি Title শব্দের বাংলা অর্থ হলো উপাধি। যে কোন Package  $P$ rogram (প্যাকেজ প্রোগ্রাম) এর উপাধি অর্থাৎ নাম যে বারের মধ্যে দেওয়া থাকে সেটিই হলো Title Bar (টাইটেল বার)। সহজ ভাষায়  $W$ indow এর শীর্ষদেশকে বলে  $Title~Bar$  (টাইটেল বার)। লক্ষ্য করুন উপরোক্ত  $W$ indow এর শীর্ষদেশে অর্থাৎ উপরে লেখা আছে  $\it{Adobe\ Photoshop}$ । এই কথাটি যে  $\it{Bar}$  (বার) এর মধ্যে লেখা আছে ইহাই  $\it{Title\ Bar}$  (টাইটেল বার)।

(2). Menu Bar (মেনু বার) ঃ আমরা জানি Menu শব্দের বাংলা অর্থ তালিকা। লক্ষ্য করুন Window তে File,  $Edit.$  ...........Help নামক নয়টি শব্দ বিদ্যমান। এগুলোর যে কোনটিতে Click করলে একটি তালিকা দেখা যায়। সুতরাং আমরা বলিতে পারি এগুলো প্রত্যেকটিই এক একটি Menu (মেনু)। আর Menu (মেনু) গুলোর সমষ্টিতে যে লাইন বা বার দেখা যায় তাকে Menu Bar (মেনু বার) বলা হয়।

(3). Close Button ঃ আমরা জানি Close শব্দের অর্থ বন্ধ করা। Adobe Photoshop Window এর উপরে ডান কোনায় Close Button বিদ্যমান। এই Button এর দ্বারা Adobe Photoshop Window বন্ধ করা যায়।

(4). Maximize/Restore Button : Adobe Photoshop Window এর উপরে ডান কোনায় Maximize/Restore Button বিদ্যমান। এই Button এর দ্বারা Window এর Size কে ছোট বড় করা যায়।

(5). Minimize Button & Adobe Photoshop Window এর উপরে ডান কোনায় Minimize Button বিদ্যমান। এই Button এর দ্বারা সম্পূর্ন Window কে ছোট করে Windows Task Bar এ অপেক্ষমান অবস্থায় রাখতে পারি। পরবর্তীতে যখন প্রয়োজন হবে তখন  $\rm{Open}$  করে কাজ করতে পারি।

(6) . Ruler (রোলার) ঃ কাজ করার সময় বিভিন্ন প্রকার হিসাব করার প্রয়োজন হয় । কোন কাজের দৈর্ঘ, প্রস্থ ইত্যাদি দেখার জন্য Ruler (রোলার) ব্যবহার করা হয়। কম্পিউটার ব্যবহার করার সময় সর্বক্ষেত্রেই ডানে বামে কোন কিছু বোঝাতে হলে  $\rm\,Horizontal$  এবং উপরে নিচে বোঝাতে হলে  $\rm\,Vertical$  বলা হয়। সুতরাং এক্ষেত্রেও কোন  $\rm\,Graphics$  এর উপরের দিকে বাম দিক থেকে ডান দিকে বিদ্যমান স্কেলটিকে Horizontal Ruler বলা হয়। অপরদিকে কোন Graphics এর বাম দিকে উপর দিক থেকে নিচ দিকে বিদ্যমান স্কেলটিকে  $\emph{Vertical Ruler}$  বলা হয়।

 $(7)$ . Palette (প্যালেট) ঃ Picture/Graphics কে নানাভাবে রূপায়ন ও উপস্থাপনার জন্য বিভিন্ন Palette (প্যালেট) এর সাহায্য নিতে হয়। প্রোগ্রামের ডিফল্ট সেটিং অনুসারে অনেক সময়ই উইন্ডোতে কোন Palette (প্যালেট) প্রদর্শিত হয় না। প্রয়োজনের প্রেক্ষিতে মেনুবারস্থ উইন্ডো মেনু থেকে সংশ্লিষ্ট Palette (প্যালেট) কে প্রদর্শন করানো হয়। উপরে অঙ্কিত স্ক্রীন <u>পরিচিতিতে আমরা প্যালেট প্রদর্শিত অবস্থায়ই দেখেছি।</u>

 $(8)$ . Scroll Bar (জ্ঞোল বার) ঃ কোন Image এর চতুর্দিক দেখার জন্য যে বার ব্যবহার করা হয় তাকে Scroll Bar বলে । কম্পিউটার ব্যবহার করার সময় সর্বক্ষেত্রেই ডানে বামে কোন কিছু বোঝাতে হলে Horizontal এবং উপরে নিচে বোঝাতে হলে Vertical বলা হয়। সুতরাং এক্ষেত্রেও কোন Image এর ডান দিক বা বাম দিক দেখতে হলে নিচের দিকে বিদ্যমান যে বারটি ব্যবহার করা হয় তাকে Horizontal Scroll Bar বলা হয়। অপরদিকে কোন Page এর উপর দিক বা নিচ দিক দেখতে হলে ডান দিকে বিদ্যমান যে বারটি ব্যবহার করা হয় তাকে Vertical Scroll Bar বলা হয়।

 $(9)$ . Tools Box (টোল বক্স) s Adobe Photoshop এর Window এর মধ্যে বামে বিভিন্ন Tools (টোল) সম্বলিত একটি বক্স দেখা যায়। যার নাম  $\rm{Tools\ Box}$  (টোল বক্স)। বিভিন্ন রকমের অবজেক্ট তৈরী, এডিটিং, উপস্থাপনা, কালার ম্যানেজমেন্ট, ড্ৰইং ইত্যাদি Adobe Photoshop এর প্রধান প্রধান কাজগুলো করার জন্য এই Tools Box (টোল বক্স) থেকে পর্যাপ্ত সুযোগ সুবিধা অর্জন করা যায় । এই  $\rm\,Tools\, Box$  এর বিস্তারিত ব্যবহার শিক্ষকের নিকট থেকে জেনে নিন ।

(10). Character Palatte (কারেক্টার প্যালেট) ঃ Type Tool এর মাধ্যমে কোন কিছু লেখার পর লেখাকে ডিজাইন করার জন্য এই Character Palatte Use করা হয়ে থাকে। বিস্তারিত শিক্ষকের নিকট থেকে জেনে নিন।

(11). Active Document (সচল ডকুমেন্ট) ঃ যে Document টি বর্তমানে সামনে আছে বা যে Document এর মধ্যে বর্তমানে কাজ করা হচ্ছে তাকে  $\rm Active\ Document$  বলা হয়। বিস্তারিত শিক্ষকের নিকট থেকে জেনে নিন।

(12). Name of Active Window ( $\overline{b}$ कान উইডো এর নাম) ঃ যে Title Bar (টাইটেল বার) এর মধ্যে কোন Window বৰ্তমানে চালু আছে উহার নাম দেখা যায় তাকে Name of Active Window বলা হয়। যাকে আমরা File Name হিসাবে ধরে নেই ।

(13). Document Close Button (চলমান ডকুমেন্ট বন্ধ করা) ঃ আমরা জানি Close শব্দের অর্থ বন্ধ করা। Adobe Photoshop Active Document এর উপরে ডান কোনায় Document Close Button বিদ্যমান। এই Button এর দ্বারা Active Document Window বন্ধ করা যায়।

(14). Document Maximize/Restore Button & Adobe Photoshop Active Document Window এর উপরে ডান কোনায় Maximize/Restore Button বিদ্যমান। এই Button এর দ্বারা Active Document এর  $Size$  কে ছোট বড় করা যায়।

(15). Minimize Button : Adobe Photoshop Active Document Window এর উপরে ডান কোনায় Minimize Button বিদ্যমান। এই Button এর দ্বারা Present Active Window কে ছোট করে Photoshop Screen এ অপেক্ষমান অবস্থায় রাখতে পারি। পরবর্তীতে যখন প্রয়োজন হবে তখন  $\rm{Open}$  করে কাজ করতে পারি।

(16). Option Tool Bar : Menu Bar এর ঠিক নিচে অবস্থিত Tool Bar টির নাম Option Tool Bar । এই  $\rm Tool$   $\rm Bar$  এর মধ্যে বিভিন্ন  $\rm Leon$  দেখা যায় কিন্তু  $\rm Tool$   $\rm Box$  এর মধ্যে  $\rm Selected$   $\rm Tool$  এর বিস্তারিত দেখা যায়।

(17). Status Bar (স্ট্যাটাস বার) ঃ চলমান সময়ে কোন কাজ করা হচ্ছে কোন টুল ব্যবহৃত হচ্ছে ইত্যাদি তথ্য অবহিত করে এই Status Bar (স্ট্যাটাস বার)। এছাড়াও এই Status Bar (স্ট্যাটাস বার) এর মধ্যে আরো বিভিন্ন তথ্য সম্পর্কে অবগত হওয়া যায় । এটি একটি গুরুত্বপূর্ন বার । বিস্তারিত শিক্ষকের নিকট থেকে জেনে নিন ।

(18). Zoom Indicator (জুম ইভিকেটর) ঃ চলমান পৃষ্ঠায় কত % জুম বিদ্যমান তাহা এখানে দেখা যায়। Zoom Indicator (জুম ইন্ডিকেটর) Status Bar এর বামে অবস্থিত। এখানে ক্লিক করে নিদ্রিষ্ট জুম % টাইপ করে এন্টার করলে সহজে নিজের ইচ্ছেমত নিদ্রিষ্ট সাইজে পষ্ঠা অবলোকন করা যায়। বিস্তারিত ব্যবহার পদ্ধতি শিক্ষকের নিকট থেকে জেনে নিন।

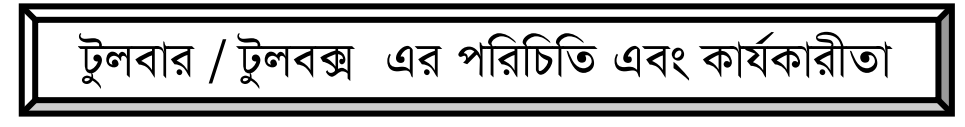

Adobe Photoshop এর মাধ্যমে গ্রাফিক্স ডিজাইন করার সময় এই Toolbar (টুলবার) / Tool Box (টুলবক্স) এর কাজগুলো খুব ভালভাবে করতে হবে। কারন এই  $\rm Toolbar$  (টুলবার) /  $\rm Tool\ Box$  (টুলবক্স) এর কাজগুলো খুব ভালভাবে করতে না পারলে অন্য কোন কাজই করা সম্ভব না। Adobe Photoshop (এডৌবি ফটোশপ) এর স্ক্রীন পরিচিতিতে আমরা এই Toolbar (টুলবার) / Tool Box (টুলবক্স) এর সাথে পরিচিত হয়েছি। কিন্তু এই Toolbar (টুলবার) / Tool Box (টুলবক্স) এর অধিনস্থ বিভিন্ন টুলগুলোর মাধ্যমে কি কি কাজ করা যায় এবং কোন টুলের কাজ কি তা আমরা যদি না জানি তাহলে কাজ করব কিভাবে । তাহলে আসন আমরা ন্দিলিখিত চিত্র ও লেখার মাধ্যমে বিভিন্ন টলের কাজ সম্পর্কে অবগত হই ।

#### ঃ  $Toobar$  (টুলবার) /  $Tool Box$  (টুলবক্স) পরিচিতি ঃ

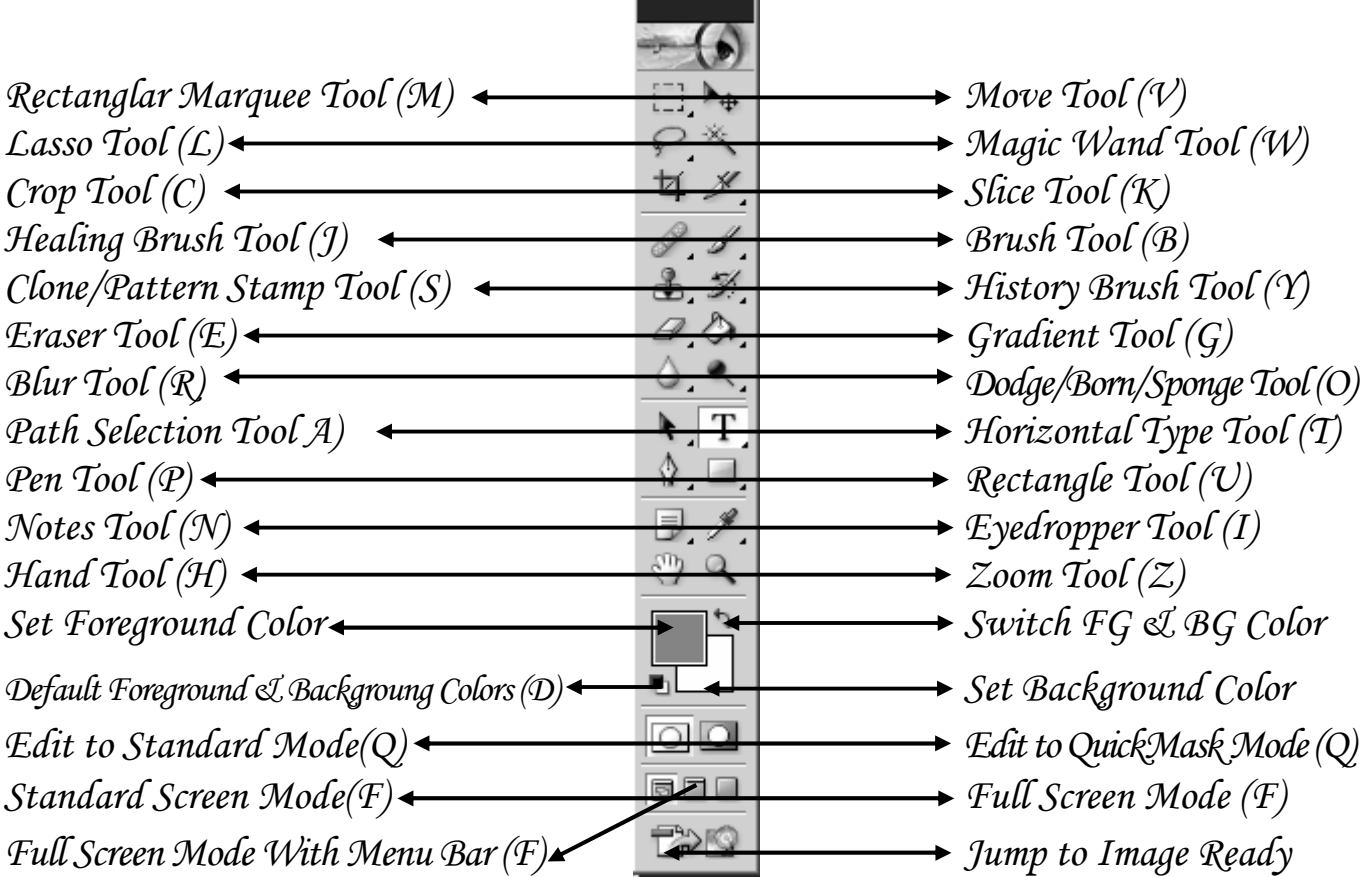

এতক্ষন যে চিত্ৰটি নিয়ে আলোচনা করলাম অর্থাৎ যে চিত্রের সাথে ভালভাবে পরিচিত হলাম সেই চিত্রটি Adobe Photoshop (এডৌবি ফটোশপ) প্যাকেজে টুলবার হিসেবে পরিচিত। এটি ফটোশপের প্রোগ্রাম শুরু করলে পর্দার বাম দিকে বিভিন্ন আইকন বাটন সম্বলিত আয়াতাকার উলম্ব বক্স হিসাবে দেখা যায়। এ বক্সের বিভিন্ন বাটন বা টুল ব্যবহার করে Adobe Photoshop (এডৌবি ফটোশপ) এর বিভিন্ন কাজ সম্পাদন করা যায়।

### Tool Selection (টুল নিৰ্বাচন)

 $\clubsuit$   $\bf{T}$ oolbox (টলবক্স) থেকে ন্দিলিখিত দটি পদ্ধতিতে টল নির্বাচন করে কাজ করা যায় । যেমন ঃ

 $\Delta$ . মাউস দিয়ে ক্লিক করে। এবং ২. শর্টকাট কী কমান্ড দিয়ে।

 ${\bf NB}$  ঃ এক্ষেত্রে সর্বদা মনে রাখতে হবে অনেকগুলো টলই কিন্তু গ্রুপ টল, এরকম গ্রুপ টল থাকলে মাউস পয়েন্টার ক্লিক করলে অন্য টল দেখা দিবে এবং মাউস টেনে তা নির্বাচন করে কাজ করা যায়। এছাড়াও, Alt কী চেপে ধরে কোন গ্রুপ টুলে ক্লিক করলে গ্রুপের অন্য টুল নির্বাচন করা যায়। নির্বাচন করার বিস্তারিত পদ্ধতি শিক্ষকের নিকট থেকে জেনে নিন।

#### টুলবক্স অদৃশ্য / দৃশ্যমান করার নিয়ম

 $\clubsuit$  কী-বোর্ডের  $Tab$  কী চাপলে টুলবক্স অদৃশ্য হয়ে যায়। আবার  $Tab$  কী চাপলে তা দৃশ্য হবে।

NB ঃ এক্ষেত্রে সর্বদা মনে রাখতে হবে যে, Tab কী চাপলে টুল বক্স এবং অন্যান্য সব প্লেট পর্দা থেকে অদৃশ্য হয়ে যাবে। কিম্ভ Shift কী চেপে তারপর  $\rm Tab$  কী চাপলে টুলবক্স ছাড়া বাকি সব উইন্ডোজ / প্লেট অদৃশ্য হয়। ব্যবহার করার পদ্ধতি শিক্ষকের নিকট থেকে জেনে নিন।

### Use Of Tools (বিজিন টুনের ব্যবহার)

ফটোশপে দই ধরণের টল রয়েছে যেমন ঃ **একক টল ও গ্রুপ টল**। একক টলগুলোর নিচের দিকে তীর চিহ্ন নাই এবং গ্রুপ টলগুলোর নিচে তীর চিহ্ন রয়েছে। একক টুল এবং গ্রুপ টুলগুলোর ব্যবহার ন্দিরূপ। মনে রাখবেন Tools গুলোর ব্যবহার সম্পর্নরূপে ব্যবহারিক। তাই Sheet কম Follow করে ব্যবহারিক শিক্ষা গ্রহন করুন। কোন Tools এর ব্যবহার জানা না থাকলে ভালভাবে Design করা সম্ভব নয়। বিস্তারিত ব্যবহার পদ্ধতি শিক্ষকের নিকট থেকে জেনে নিন $\perp$ 

- (1). Marquee Tool (M) ঃ এটি একটি গ্রুপ টুল এ গ্রুপে যা আছে তার বর্ননা নিয়ুরূপ ঃ
- ◆ Rectangular Marquee ঃ চতুভুর্জাকৃতির সিলেকশন করা যায়।
- $\clubsuit$  Elliptical Marquee ঃ এটি দিয়ে গোলাকার সিলেকশন করা যায়।
- $\clubsuit$  Single Column Marquee ঃ এটি দিয়ে এক পিক্সেল প্ৰশস্ততাবিশিষ্ট কলাম সিলেক্ট করা যায়।
- $\clubsuit$  Single Row Marquee ঃ এটি দিয়ে এক পিক্সেল প্রশস্ততাবিশিষ্ট রো নির্দিষ্ট করা যায়।

(2). Move Tool (V): এটি একটি একক টুল। এ টুলটি ব্যবহার করে কোন লেয়ার অবজেক্ট অথবা কোন ইমেজের নির্বাচিত অংশকে ড্র্যাগ করে মুভ করা যায়। ব্যবহার করার পদ্ধতি শিক্ষকের নিকট থেকে জেনে নিন।

#### (3).  $\text{Lasso Tool}(\text{\L})$ ঃ এটি একটি গ্রুপ টুল এ গ্রুপে যা আছে তার বর্ননা নিয়ুরূপঃ

- $\clubsuit$   $\bf$   $\bf{Lasso~Tool}$  ঃ এ টুলটির সাহায্যে ইমেজের কোন অংশকে মুক্তভাবে সিলেক্ট করা যায় ।
- $\clubsuit$  Polygonal Lasso Tool ঃ এ টুলটির সাহায্যে সোজা ভেঙ্গে ভেঙ্গে সিলেক্ট করা যায়।
- $\clubsuit$  Magnetic Lasso Tool  $s$  এ টুলটির সাহায্যে স্বয়ংক্রিয়ভাবে একই ধরনের পিক্সেল সহজে সিলেক্ট করা যায়।

(4). Magic Wand Tool (W)ঃ এটি একটি একক টুল। এ টুলটি ব্যবহার করে ইমেজের একই ধরনের / অর্থাৎ একই কালারের উপর নির্ভর করে পৃথক পৃথক অংশকে সহজে নির্বাচন করা যায় ।  $\rm{Gradient}$  Apply পূর্বক ব্যবহার করে ভালভাবে কাজ করা যায় ।

(5). Crop Tool (C) ঃ এটি একটি একক টুল। এ টুলটি ব্যবহার করে ইমেজের নিদ্রিষ্ট কোন অংশকে কেটে আলাদা ভাবে প্রদর্শন করা যায়। ছবির অবাধিত অংশ মুছে দেয়ার জন্য ব্যবহৃত হয়। ইহা খুবই প্রয়োজনীয়। ব্যবহার পদ্ধতি শিক্ষকের নিকট থেকে জেনে নিন।

#### (6). Slice Tool (K): এটি একটি গ্রুপ টুল এ গ্রুপে যা আছে তার বর্ননা নিয়ুরূপ ঃ

 $\clubsuit$  Slice Tool ঃ এই টুলটি ব্যবহার করে ছবির বিভিন্ন অংশের হিসাব, পরিমান, ইত্যাদি রাখা যায় । Web Link Work করা যায় ।

 $\clubsuit$  Slice Select Tool : Slice তৈরী করার পর ইহা সিলেক্ট করার কাজে ব্যবহার করা যায়।

#### (7). Healing Brush Tool (9) ঃ এটি একটি গ্রুপ টুল এ গ্রুপে যা আছে তার বর্ননা নিয়ুরূপ ঃ

- $\clubsuit$  Healing Brush Tool ঃ এ টুলটি ব্যবহার করে ইমেজের অনুরূপ ইমেজ বা ইমেজের অংশ তৈরী করা যায়। এতে অনুরূপ কপির  $\rm{Color}$  এর সাথে  $\rm{Background}$   $\rm{Color}$  এর  $\rm{Color}$   $\rm{Mixing}$  হয়। ব্যবহার পদ্ধতি শিক্ষকের নিকট থেকে জেনে নিন।
- $\clubsuit$  Patch Tool ঃ এ টুলটি ব্যবহার করে ইমেজের নির্দ্রিষ্ট অংশ আকাবাকা করে Select করা যায়। Select থাকাকালীন অবস্থায় যে কোন Command Apply করলে শুধুমাত্র Selected অংশের উপরই কার্যকর হয়। ব্যবহার পদ্ধতি শিক্ষকের নিকট থেকে জেনে নিন।
- (8). Brush Tool (B) ঃ এটি একটি গ্রুপ টুল এ গ্রুপে যা আছে তার বর্ননা নিয়ুরূপ ঃ
- $\clubsuit$  Brush Tool ঃ এ টুলটি নির্বাচন করে মুক্ত ভাবে ড্রয়িং করা যায়। সর্বদা FG Color Apply হবে।
- $\diamondsuit$  Pencil Tool ঃ এ টুলটি ব্যবহার করে মুক্তভাবে লেখা যায় এবং এই টুলটি ব্যবহার কারে লাইন আঁকা যায়। সর্বদা FG Color  $\,\mathrm{Apply}\,$ হবে। বিস্তারিত কার্যপদ্ধতি শিক্ষকের নিকট থেকে জেনে নিন।
- (9).  $Stamp\ Tool(S)$ ঃ এটি একটি গ্রুপ টুল এ গ্রুপে যা আছে তার বর্ননা নিমুরূপ ঃ
- $\dotimes$  Clone Stamp Tool ঃ এ টুলটি ব্যবহার করে ইমেজের অনুরূপ ইমেজ বা ইমেজের অংশ তৈরী করা যায়। Alt Key ব্যবহার পূর্বক এই  $\rm{Tool}$  এর কাজ করতে হয়। বিস্তারিত কার্যপদ্ধতি শিক্ষকের নিকট থেকে জেনে নিন।
- $\diamondsuit$  Pattern Stamp Tool ঃ এ টুলটি ব্যবহার করে ইমেজের যে কোন অংশকে প্যাটার্ন দিয়ে পেইন্ট করা যায়। ইহা খুবই মজার এবং প্রয়োজনীয়। জানা অত্যাবশ্যক। বিস্তারিত কার্যপদ্ধতি শিক্ষকের নিকট থেকে জেনে নিন।
- (10).  $\overline{History~Brush~ Tool(T)}$ ঃ এটি একটি গ্রুপ টুল এ গ্রুপে যা আছে তার বর্ননা নিয়রূপ ঃ
- $\clubsuit$  History Brush Tool ঃ এ টুলটি ব্যবহার করে হিস্টোরি প্যালেটে ইমেজের নির্বাচিত অবস্থা বা্যাপশট পেইন্ট করা যায়।
- $\clubsuit$  Art History Brush ঃ এ টুলটি ব্যবহার করে নিদিষ্ট করা হিস্টোরি স্টেট বা,্যাপশটকে Stylized স্ট্রোকে পেইন্ট করা যায়। এর ফলে ইমেজটি Artistic হয়ে যায়। পরবর্তীতে  $H$ istory Brush  $\operatorname{Tool}$  এর দ্বারা স্বাভাবিক অবস্থায় আনা যায়।
- (11). Eraser Tool (E) ঃ এটি একটি গ্রুপ টুল এ গ্রুপে যা আছে তার বর্ননা নিয়ুরূপ ঃ
- Eraser Tool t G UzjwU e¨envi K‡i †Kvb †jqv‡ii me B‡gR A\_ev wbe©vwPZ As‡ki wc‡·j gyQv hvq|
- $\clubsuit$  Background Eraser Tool : এ টুলটি ব্যবহার করে সহজে ইমেজের ব্যাকগ্রাউভ মুছা যায়।
- $\clubsuit$  Magic Eraser Tool ঃ এ টুলটি ব্যবহার করে কোন লেয়ারে ক্লিক করলে স্বংক্রিয়ভাবে একই ধরনের সব পিক্সেল ট্রান্সপারেন্সিতে মুছে দেয়। বিস্তারিত ব্যবহার পদ্ধতি শিক্ষকের নিকট থেকে জেনে নিন।
- $(12)$ . Gradient/ PaintBucket Tool (G) ঃ এটি একটি গ্রুপ টুল এ গ্রুপে যা আছে তার বর্ননা নিমুরূপ ঃ
- ◆ Gradient Tool ঃ এ টুলটি ব্যবহার করে ইমেজ এর উপর Linear Gradient, Radial Gradient, Angle Gradient, Reflected Gradient, Diamond Gradient Create করা যায়। বিস্তারিত ব্যবহার পদ্ধতি শিক্ষকের নিকট থেকে জেনে নিন।
- $\dotimes$  PaintBucket Tool ঃ এ টুলটি নির্বাচন করে ইমেজের সম্পূর্ণ বা নির্বাচিত অংশকে ফোরগ্রাউন্ড কালার দিয়ে পেইন্ট করা যায়। বিভিন্ন প্রকার  $G$ radient  $C$ reate করার পর এই কাজটি করলে খুব সুন্দরভাবে  $D$ esign করা যায়। বিস্তারিত ব্যবহার পদ্ধতি শিক্ষকের নিকট থেকে জেনে নিন।
- (13).  $B$ lur / Sharpen / Smudge Tool (R) ঃ এটি একটি গ্রুপ টুল এ গ্রুপে যা আছে তার বর্ননা নিমুরূপ ঃ
- $\triangleq$  Blur Tool : একাধিক Layer তৈরী করার পর এর Boarder Finishing করা যায়।
- $\dots$  Sharpen Tool : একাধিক Layer তৈরী করার পর এর Boarder/Image এ Sharpen Filter Apply করা যায়। মনে রাখতে হবে ইহা শুধুমাত্র Selected Layer এর উপর কার্যকর হয়। বিস্তারিত ব্যবহার পদ্ধতি শিক্ষকের নিকট থেকে জেনে নিন।
- $\clubsuit$  Smudge Tool : একাধিক Layer তৈরী করার পর Layer Color একটি থেকে অন্যটিতে Drag পূর্বক নেয়া যায়।
- $(14)$ .  $\mathcal{D}ouge /\mathcal{B}urn /\mathcal{S}ponge Tool (O)$  ঃ এটি একটি গ্রুপ টুল এ গ্রুপে যা আছে তার বর্ননা নিমুরূপ ঃ
- $\diamond$  Douge Tool ঃ এর মাধ্যমে Selected Layer এর উপর সাদা Lighting Effect দেওয়া যায়।
- Burn Tool : এর মাধ্যমে Selected Layer এর উপর কালো Lighting Effect দেওয়া যায়।
- $\clubsuit$  Sponge Tool : এর মাধ্যমে Selected Layer এর উপর সাদা ও স্বাভাবিক Lighting Effect দেওয়া যায় । এই Effect টি অনেকটা  $\rm Grayscale$   $\rm Mode$  এর মতো। বিস্তারিত ব্যবহার পদ্ধতি শিক্ষকের নিকট থেকে জেনে নিন।
- (15). Path Selection Tool / Direct Selection Tool (A) ঃ এটি একটি গ্রুপ টুল এ গ্রুপে যা আছে তার বর্ননা নিয়ুরূপ ঃ
- ❖ Path Selection Tool ঃ ১৭ নং টলের সাহায্যে Path তৈরী করার পর এর মাধ্যমে ইমেজের Path Boarder Select করে  $Mouse$  দিয়ে স্থানান্তর করা যায়।
- ◆ Direct Selection Tool ঃ ১৭ নং টুলের সাহায্যে Path তৈরী করার পর এর মাধ্যমে ইমেজের Path সরাসরি Select করে  $M$ ouse দিয়ে ছোট বড় করা যায়। পরবর্তীতে  $S$ elect পূর্বক  $D$ elete করা যায়।
- $(16)$ . Type Tool  $s$  এটি একটি গ্রুপ টুল এ গ্রুপে যা আছে তার বর্ননা নিয়ুরূপ  $s$
- $\clubsuit$  উক্ত Group Tool এর মধ্যে চারটি ভিন্ন ভিন্ন Tool বিদ্যমান। এগুলোর মাধ্যমে কোন কিছু লিখা যায়। উক্ত টুল গুলো ব্যবহার করে  $\rm\,Horizontally \&\, Vertically Type$  করা যায়। বিভিন্ন পদ্ধতির লেখা শিক্ষকের নিকট থেকে ভাল করে জেনে নিন।
- $(17)$ . Pen Tool (P) ঃ এটি একটি গ্রুপ টুল এ গ্রুপে যা আছে তার বর্ননা নিমুরূপ ঃ
- $\clubsuit$  Pen Tool ঃ এ টুলটির সাহায্যে বিভিন্ন আকারের পাথ তৈরি করা যায়।
- $\clubsuit$  Freeform Pen Tool ঃ এ টুলটির সাহায্যে পেন্সিল দিয়ে কাগজে আঁকার ন্যায় মুক্তভাবে পাথ তৈরি করা যায়।
- $\clubsuit$  Add Anchor Point Tool ঃ এ টুলটির সাহায্যে পাথে এ্যাংকর পয়েন্ট যুক্ত করা যায়।
- $\clubsuit$  Delete Anchor Point Tool  $s$  এ টুলটির সাহায্যে পাথে এ্যাংকর পয়েন্ট বিযুক্ত করা যায়।
- Convert Point Tool t G UzjwUi mvnv‡h¨ GK ai‡bi G¨vsKi c‡q›U‡K Ab¨ ai‡bi G¨vsKi c‡q‡›U KbfvU© Kiv hvq|

(18). Rectangle Tool (U) ঃ এটি একটি গ্রুপ টুল এ গ্রুপে যা আছে তার বর্ননা নিমুরূপ ঃ

- $\clubsuit$  Rectangle Tool ঃ এ টুলটির সাহায্যে বিভিন্ন আকারের চতুর্ভুজ তৈরি করা যায়।
- $\clubsuit$   $\:$  Round Rectangle Tool ঃ এ টুলটির সাহায্যে বিভিন্ন আকারের গোলাকার চতুর্ভুজ তৈরি করা যায়।
- $\clubsuit$  Elipse Tool ঃ এ টুলটির সাহায্যে বিভিন্ন আকারের বৃত্ত তৈরী করা যায়।
- $\diamondsuit$  Polygon Tool ঃ এ টুলটির সাহায্যে বিভিন্ন আকারের পঞ্চভূজ তৈরী করা যায়।
- $\clubsuit$   $\rm{Line~Tool}$  ঃ এ টুলটির সাহায্যে যে কোন রকম লাইন অঙ্কন করা যায়।
- $\dots$  Custom Shape Tool ঃ এ টুলটির সাহায্যে গোলাকার সেইভ তৈরী করা যায়। এছাড়াও Option Tool bar থেকে নিজের মত করে আকর্ষনীয় Design Create করা যায়। ইহা খুবই সুন্দর তাই বিস্তারিত ব্যবহার পদ্ধতি শিক্ষকের নিকট থেকে জেনে নিন।
- (19). Notes Tool (N) ঃ এটি একটি গ্রুপ টুল এ গ্রুপে যা আছে তার বর্ননা নিমুরূপ ঃ
- $\dots$  Notes Tool ঃ এই টুলটির সাহায্যে কোন ইমেজের উপর মন্তব্য করা যায়। পরবর্তীতে Delete করা যায়।
- $\clubsuit$  Audio Annotation Tool ঃ এই টুলটির সাহায্যে কোন ইমেজের উপর ভিত্তি করে কথা বা গান ইত্যাদি রেকর্ড করা যায়।
- (20). Eye Dropper Tool (T) ঃ এটি একটি গ্রুপ টুল এ গ্রুপে যা আছে তার বর্ননা নিয়ুরূপ ঃ
- $\clubsuit$  Eye Dropper Tool ঃ এ টুলটি ব্যবহার করে ইমেজের কোন অংশে ক্লিক করলে ফোরগ্রাউন্ড হিসাবে ইমেজের ঐ রঙ নির্বাচিত হবে।
- $\clubsuit$  Color Sampler Tool ঃ এ টুলটি ব্যবহার করে ইমেজের কোন অংশে ক্লিক করে ঐ অংশের রঙের মোডের বিভিন্ন মাত্রা (%) জানা যায় । যাহা Info Palate এর মধ্যে দৃশ্যমান হয় । বিস্তারিত ব্যবহার পদ্ধতি শিক্ষকের নিকট থেকে জেনে নিন ।
- $\clubsuit$  Masure Tool ঃ এ টুলটি নির্বাচন করে ইমেজের এক প্রান্ত থেকে ক্লিক্ করে আরেক প্রান্তে নিয়ে দুই প্রান্তের মধ্যকার  $\mathbf{x},\ \mathbf{y}$  স্থানকে, কৌণিক দূরতু, উচ্চতা এবং প্রশস্ততা ইত্যাদি মাপা যায়। যাহা  $Info$   $Palate$  এর মধ্যে দৃশ্যমান হয়।

(21). Hand Tool ঃ এ টুলটি ব্যবহার করে কোন ইমেজেকে এর উইন্ডোর ভিতরে মুভ করে বিভিন্ন অংশ প্রদর্শন করা যায়। ছবি ছোট অবস্থায় থাকলে নিম্প্রয়োজন। বিস্তারিত ব্যবহার শিক্ষকের নিকট থেকে জেনে নিন।

(22). Zoom Tool ঃ এ টুল নির্বাচন করে ইমেজে ক্লিক করে ইমেজকে জুমইন অর্থাৎ বড় করে প্রদর্শন করা যায়। পুনরায় ছোট করতে হলে  $Alt$  Key এর সাহায্য নিতে হয়। বিস্তারিত ব্যবহার শিক্ষকের নিকট থেকে জেনে নিন।

#### (23). Foreground & Background Color Tool ঃ এগুলো নি রূপ ঃ

- $\clubsuit$  Foreground Color Tool : এখানে যে রঙ নির্বাচিত থাকে পেইন্ট করলে বা টেক্সট লিখলে লেখার সে রঙের হয়। এ টুল ক্লিক করে কালার পিকার থেকে ফোরগ্রাউন্ড কালার নির্বাচন করা যায়। বিস্তারিত ব্যবহার শিক্ষকের নিকট থেকে জেনে নিন।
- Background Color Tool t †dviMÖvDÛ Kvjvi Uz‡ji b¨vq G Uz‡j wK¬K& K‡i iO wbe©vPb Kiv hvq| B‡g‡Ri †Kvb Ask †K‡U নিলে কটা অংশ ব্যাকগ্রাউন্ড কালার হয়। বিস্তারিত ব্যবহার শিক্ষকের নিকট থেকে জেনে নিন।
- (24). Standard / Ouick Mask Mode ঃ এই দুইটি টুলের সাহায্যে কালারের Mode পরিবর্তন করা যায়।

#### (25). Screen Mode Button ঃ এগুলো নি রূপ ঃ

 $\clubsuit$  Stander Screen Mode ঃ সাধারণভাবে এ মোডটি ডিফল্ট থাকে।

 $\clubsuit$  Full Screen Mode With Menubar ঃ এ বাটনে ক্লিক করলে ইমেজটি সম্পূর্ণ পর্দা জুড়ে (মেনুবারসহ) প্রদর্শিত হয়।

 $\clubsuit$  Full Screen Mode ঃ এ বাটনে ক্লিক করলে শুধুমাত্র ইমেজটি সম্পূর্ণ পর্দা জুড়ে প্রদর্শিত হয়।

(26). **Jump To Image Ready** ঃ এই টুলের সাহায্যে Image Ready Program এর মধ্যে প্রবেশ করে এই প্রোগ্রাম থেকে বিভিন্ন রকম সাহায্য নেওয়া যায়। Adobe Photoshop Program জানা থাকলে উক্ত Program এ খুব সহজে কাজ করা যায়। বিস্তারিত ব্যবহার শিক্ষকের নিকট থেকে জেনে নিন।

# t c¨v‡jU wb‡q KvR Kiv t

Graphics Design (গ্রাফিক্স ডিজাইন) Adobe Photoshop (এডৌবি ফটোশপ) প্যাকেজে বিভিন্ন ধরনের ডকুমেন্ট তৈরীর ক্ষেত্রে ইমেজ এবং টেক্সট সমূহকে সুন্দর ও আকর্ষণীয় ভাবে তৈরীর জন্য প্যালেট সমূহ গুরুত্বপূর্ণ ভূমিকা পালন করে থাকে। কেননা প্যালেট সমূহের সহায়তায় ইমেজ বা টেক্সট সমূহের প্রতিটি অংশকে স্বল্প সময়ে সুন্দর ও আকর্ষণীয় করে উপস্থাপন করা যায়। সাধারণভাবে পর্দায় প্যালেট গুলো প্রদর্শিত হয় না। Window মেনু থেকে প্রয়োজনীয় প্যালেট ক্লিক করে তা প্রদর্শন করা যায়। এই প্যালেট সমুহ ন্দিরূপ। এগুলোর পরিচিতি ও কার্যপদ্ধতি বিস্তারিত শিক্ষকের নিকট থেকে জেনে নিন।

- 1. Navigator Palette 2. Info Palette 2. Palette 2. Palette 3. Color Palette
- 4. Swatch Palette 5. Style Palette. 6. History Palette
- 7. Actions Palette 7. 8. Tool Presets Palette 9. Layers Palette
- 10. Channels Palette 11. Paths Palette 12. Brushes Palette
- 
- 
- 
- 
- 
- 13. Character Palette 14. Paragraph Palette.
- 
- 
- 
- 

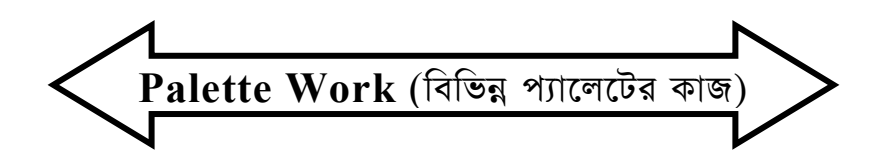

- $\clubsuit$  Navigator Palette ঃ নেভিগেটর প্যালেট ব্যবহার করে অ্যাকটিভ ইমেজকে বড-ছোট করে দেখা যায়।
- $\clubsuit$  Info Palette ঃ এই প্যালেট নির্বাচন করে ইমেজের যে কোন অংশ মাউস পয়েন্ট নিলে রঙের মিশনের মান প্রদর্শিত হবে ।
- $\clubsuit~$  Color Palette ঃ এ প্যালেট নির্বাচন করে রঙ এর কাজ করা যায় ।  $\{F6\}$
- $\bullet$  Swatches Palette ঃ এ প্যালেটটিও নির্বাচন করে রঙ এর কাজ করা যায়। {F4}
- $\clubsuit$  Style Palette ঃ এ প্যালেট নির্বাচন করে বিভিন্ন প্রকার Style Apply করা যায়।
- $\clubsuit$   $\,$   $\rm History$   $\rm{galette}$  ঃ বর্তমান ইমেজ ফাইলে যত কাজ করা হয়েছে তার তালিকা প্রদর্শিত হবে। এখানে ডিসিলেক্ট করে .<br>ইমেজের উপর কাজকে বাতিল করা যায়।
- $\clubsuit$  Action Palette ঃ এ্যাকশন প্যালেট এ্যাকশন বা কমান্ড সিরিজ সংক্রান্ত কাজ করা যায়।
- $\clubsuit$  Tool Presets Palette  $s$  এ প্যালেট নির্বাচন করে Tool Setting এর কাজ করা যায়।
- $\diamond$  Layers Palette ঃ এ প্যালেটটি নির্বাচন করে একটিভ ইমেজের লেয়ারসমূহ প্রদর্শিত হবে। যেমনঃ নতুন লেয়ার তৈরি, লেয়ার মুছা, লেয়ার মার্জ করা, লেয়ার মুভ করা, কপি করা ইত্যাদি কাজ করা যায়।
- $\diamond$  Channels Palette ঃ এই প্যালেট নির্বাচিত ইমেজের কালার মোড অনুসারে বিভিন্ন রঙ চ্যানেলে প্রদর্শিত হয়। নতুন <u>চ্যানেল তৈরি করা, চ্যানেল মুছা এবং চ্যানেল সংক্রান্ত অন্যান্য গুরুত্বপূর্ণ কাজ করা যায়।</u>
- $\clubsuit$  Paths Palette ঃ পাথ প্যালেটের বিভিন্ন কমান্ড বাটন এবং মেন ব্যবহার করে পাথ সংক্রান্ত বিভিন্ন কাজ করা যায় ।
- $\clubsuit$  Brushes Palette ঃ ব্রাশ নির্বাচন করলে পেইন্টব্রাশ, ইরেজার, পেঙ্গিল, হিস্টোরি ব্রাশের আকার নির্বাচিত ব্রাশ হবে। {F5}
- ◆ Character Palette & Photoshop Package এর মধ্যে সম্পাদিত Image এ Text সংযোজন করার জন্য এই  $P$ alette টি ব্যবহার করা হয়।
- ◆ Paragraph Palette & Photoshop Package এর মধ্যে সম্পাদিত Image এ Paragraph Setting করার জন্য এই Palette টি ব্যবহার করা হয়।

আশাকরি আপনি উপরে উল্লেখিত Palette (প্যালেট) গুলোর সাথে ভালভাবে পরিচিত হতে পেরেছেন। উপরোক্ত Palette (প্যালেট) সমুহের মধ্যে অধিকাংশ Palette (প্যালেট) Window মেনুতে বিদ্যমান রয়েছে। কিছু Palette (প্যালেট) অন্যান্য মেনুতেও থাকতে পারে। যে Palette (প্যালেট) যে মেনুতে বিদ্যমান সেই মেনু থেকে ঐ Palette (প্যালেট) Show/Hide (খোলা/বন্ধ) করা যায়। উক্ত Palette (প্যালেট) গুলোর বিস্তারিত কাজ পরবর্তীতে শিক্ষকের নিকট থেকে জানতে পারবেন। ইতিমধ্যে অনেকগুলোর কাজ জেনেছেন বলে আমার বিশ্বাস। Palette (প্যালেট) সমূহ Show/Hide (খোলা/বন্ধ), Move (স্থানান্তর), Maximize/Minimize (ছোট/বড়), Add/Shaparate (একত্রিত/আলাদা) করা না পারলে শিক্ষকের নিকট থেকে জেনে নিন।

# Summary On Pull Down Menu

Adobe Photoshop 7.0 (এডৌবি ফটোশপ ৭.০) Package Program (প্যাকেজ প্রোগ্রাম) এর মধ্যে নয়টি Menu বিদ্যমান। প্রতিটি মেনুর অধীনে অপশনসমূহের উপস্থিতি সম্বলিত মেনুর নাম Pull Down Menu. এই Pull Down Menu ই সমগ্ৰ প্ৰোগ্ৰামের পরিচ্ছন্ন ছবি। অৰ্থাৎ সংশ্লিষ্ট প্ৰোগ্ৰামে কি কি কাজ করা যায় এবং সংশ্লিষ্ট কাজের জন্য কমান্ড কি তা এক নজরে এই Pull Down Menu তে পাওয়া যায়। নিলাক্ত আলোচনাতে অবগত হতে পারবো Adobe Photoshop 7.0 (এডৌবি ফটোশপ ৭.০) মেনুসমূহের পরিচিতি এবং কোন কাজের জন্য কি কমান্ড। একজন কম্পিউটার ব্যবহারকারীর কাছে যে কোন Package Program (প্যাকেজ প্রোগ্রাম) এর Pull Down Menu থেকে কমান্ড জেনে নিয়ে সংশ্লিষ্ট Package Program (প্যাকেজ প্রোগ্রাম) এ কাজ করা মোটেও অসম্ভব হতে পারে না। তবে প্রতিটি Menu (মেনু) এর অধিনস্থ Sub Menu সমূহের পরিচিতি বা কার্যকারিতা সম্পর্কে সম্যক ধারনা অর্জন করা অত্যাবশ্যক। এতদুদ্দেশ্যে এই অধ্যায়ের অবতারনা। Adobe Photoshop 7.0 (এডৌবি ফটোশপ ৭.০) এর Editting Window তে অবস্থানকালে যে কোন সময়ে যে কোন Menu (মেনু) Open করা যায়। Keyboard & Mouse উভয় পদ্ধতিতে Menu (মেনু) সমূহ Open করার পদ্ধতি শিক্ষকের নিকট থেকে জেনে নিন।

# File Menu

#### 1. To Create a New Image (bZzb GKwU B‡qR ^Zix Kiv) t

- **❖** File Click
- ◆ New Click করলে New Dialog Box আসবে তখন Name, Image Size, Resolution, Mode, Contents  $Box$  এর সবকিছু  $Select$  করে
- $\clubsuit$  Ok Click করলে পছন্দমত নতুন একটি Image Create হবে।  $Or$ ঃ Keyboard Key { $Ctrl + N$ } Press করলে New Dialog Box আসবে। পরবর্তীতে উক্ত কাজগুলো একই পদ্ধতিতে করতে হবে।
- 2. To Open a Image/Picture (GKwU B‡qR/Qwe †Lvjv) t
- **❖** File Click
- ◆ Open Click করলে Open Dialog Box আসবে। এখানে Files of Type এর স্থলে Any Picture Format সিলেক্ট করতে হবে। ফলে ফোল্ডারে সংরক্ষিত Image/Picture File সমূহ দেখা যাবে। তখন যে File টি Open করতে চাই সেই File টি Select করে বা File Name Box এ File এর নামটি লিখে

 $\diamond$  Open Click করলেই Select কৃত Image/Picture File টি Open হয়ে প্রদর্শিত হবে।  $Or$ ঃ Keyboard Key { $Ctrl + O$ } Press করলে Open Dialog Box আসবে। পরবর্তীতে একই পদ্ধতিতে করতে হবে।

3. To Browse a Image/Picture (Ly‡R B‡gR/Qwe †Lvjv)

t

 $\clubsuit$  কোন Image/Picture কে Hard Disk থেকে খুজে দ্ৰুতগতিতে বাছাইপূৰ্বক Open কৱাৱ জন্য Browse Sub Menu টি ব্যবহার করা হয় । বিস্তারিত ব্যবহার পদ্ধতি শিক্ষকের নিকট থেকে জেনে নিন ।

4. To Open As a Special Image/Picture (GKwU  $\dag$ <sup>-úkvj</sup> B‡gR/Qwe †Lvjv) t

 $\clubsuit$  Image/Picture এর মধ্যে এমন কিছু Format/Mode আছে যেগুলো Open এর মাধ্যমে খোলা যায় না। সেই Format / Mode এর Image/Picture কে Open করার জন্য Open As Sub Menu টি ব্যবহার করা হয়ে থাকে। অর্থাৎ যে কোন Mode এর Image/Picture খোলার জন্য ইহা ব্যবহার করা হয়ে থাকে।

5. To Open Recent Image/Picture (me©‡kl KvR Kiv B‡gR/Qwe †Lvjv) t

- Adobe Photoshop এর মধ্যে কাজ করার সময় সর্বশেষ কাজ করা হয়েছে এরূপ দশটি Picture/Image Location, Open Recent Sub Menu তে দেখা যায়। পরবর্তীতে পুনরায় Open করার জন্য Open/Open As Use না করে  $O$ pen Recent Sub Menu থেকে  $O$ pen করা যায়। বিস্তারিত শিক্ষকের নিকট থেকে জেনে নিন।
- 6. To Close The Image/Picture (B‡qR/Qwe eÜ Kiv) t
- ◆ কোন Image/Picture Open (খোলা) থাকাবস্থায়
- **❖** File Click
- $\clubsuit$  CLose Click করলে Open কৃত Image/Picture বন্ধ হয়ে যাবে। তবে যদি ফাইলের মধ্যে তৈরীকৃত কোন অংশ অসংরক্ষিত থাকে তবে Adobe Photoshop Dialog Box আসবে। তখন No Click করলে Image/Picture টি অসংরক্ষিত অবস্থাতেই বন্ধ হবে। অপরদিকে Yes Click করলে Image/Picture টির অসংরক্ষিন অংশ সংরক্ষিত হয়ে বন্ধ হবে।

Or : Keyboard Key {Ctrl+W} Press করলে Open কৃত Image/Picture বন্ধ হয়ে যাবে। পরবর্তীতে উক্ত কাজগুলো একই পদ্ধতিতে করতে হবে।

#### 7. To Save The Image/Picture (B#gR/Qwe msi¶b Kiv) t

- $\triangle$  কোন Image/Picture Open & Editing থাকাবস্থায়
- **❖** File Click
- $\bullet$  Save Click করলেই Last Editing অবস্থায় সংরক্ষিত হবে।

Or : Keyboard Key {Ctrl+S} Press করলেই Last Editing অবস্থায় সংরক্ষিত হবে।

- 8. Save As (msiw¶Z Qwe Ab" †Kvb bv‡g msi¶b Kiv) t
- $\clubsuit$  সংরক্ষিত যে ছবি/ইমেজটি অন্য কোন নামে পুনরায় সংরক্ষন করতে চাই সেই ছবি/ইমেজ টি  $\rm Open$  করে
- ♦ File Click, Save As Click করলে Save as Dialog Box আসবে তখন একটি নাম লিখে
- ◆ Save Click, Ok Click করতে হবে।

Or  $s$  Keyboard Key  $\{$  Shift + Ctrl +S $\}$  Press করলে সাথে সাথে Save As Dialog Box টি চলে আসবে । পরবর্তীতে উক্ত কাজগুলো একই পদ্ধতিতে করতে হবে।

- 9. Save for Web (dvBj‡K I‡qe mvB‡W msi¶b Kiv) t
- $\clubsuit$  কোন ফাইলকে ওয়েব সাইডে সংরক্ষন করার জন্য এই  $\text{Sub}$  Menu টির সাহায্য নিতে হয়। বিষয়টি না বুঝলে বা কঠিন মনে হলে শিক্ষকের নিকট থেকে বিস্তারিত জেনে নিন। এর জন্য  $Keyboard Key \{Alt + Shift + Critl +S\}.$

# 10. To Revert The Image/Picture (B#qR/Qwei me©#kl

msiw¶Z Ae¯'vq hvIqv) t

Adobe Photoshop এর মাধ্যমে Design করার সময়, কোন Image/Picture Editing করার পর যদি কখনও মনে হয় কাজটি করা ঠিক হয়নি ঠিক তখনই সাঁথে সাথে সর্বশেষ সংরক্ষিত অবস্থায় দ্রুতগতিতে চলে যাওয়ার জন্য এই Sub  $M$ enu টি ব্যবহার করা হয়। বিস্তারিত ব্যবহার পদ্ধতি শিক্ষকের নিকট থেকে জেনে নিন।

#### 11. To Place a File From Illustrator (Bjv‡ó<sup>a</sup>Ui † ‡K  $B \dagger qR$ <sup> $-V$ </sup>vcb Kiv) t

- ◆ Adobe Illustrator Program এর দারা তৈরী করা \*.AI, \*.EPS, \*.PDF, \*.PDP Format এর File কে কাজের চাহিদার উপর ভিত্তি করে Adobe Photoshop Program এ নিয়ে আসার জন্য Place Sub Menu টি ব্যবহার করা হয়ে থাকে । বিস্তারিত ব্যবহার পদ্ধতি শিক্ষকের নিকট থেকে জেনে নিন ।
- 12. To Import Image/Picture (B#qR/Qwe Avg`vbx Kiv) t
- Adobe Illustrator এবং বিভিন্ন Graphics Package Program এ তৈরী করা File সহ Scanner, Camera or Another Device থেকে Image/Picture Import (আমদানী) করার জন্য উক্ত Sub Menu টি ব্যবহার করা হয়ে থাকে । বিস্তারিত ব্যবহার পদ্ধতি শিক্ষকের নিকট থেকে জেনে নিন ।

Graphics Design & Adobe Photoshope 6.0

13. To Export Paths to Illustrator (Bjv‡ó<sup>a</sup>U‡i c¨vZ ißvbx Kiv) t

 $\clubsuit$  Adobe Photoshop Program এর দ্বারা তৈরী করা প্যাতকে কাজের চাহিদার উপর ভিত্তি করে Adobe Illustrator Program এ রপ্তানী করার জন্য উক্ত Sub Menu টি ব্যবহার করা হয়ে থাকে। এছাড়াও চলমান Image/Picture টির Size, Mode, Quality ইত্যাদি পরিবর্তন করার জন্য Export এর অধিনস্থ ZoomView Sub Menu টি ব্যবহার করা হয়ে থাকে । বিস্তারিত ব্যবহার পদ্ধতি শিক্ষকের নিকট থেকে জেনে নিন ।

14. To Use Workgroup on Web Page (I‡qe †cB‡Ri Rb¨ IqvK©MÖ"c Kiv) t

- $\clubsuit$  কোন একটি ছবিকে ওয়েব পেইজ উপযোগী করে তৈরী করার পর, খুব দ্রুতগতিতে Web Link করে তৈরীকৃত ছবিটিকে ওয়েব পেইজে সংযুক্ত করার জন্য Workgroup Sub Menu Use করা হয়ে থাকে।
- 15. Automate () t

## Transform এর ব্যবহার বহুবিধ ঃ

# Free Transform &

ইমেজে কাজ করার সময় নিদিষ্ট কোন ইমেজকে বিভিন্ন এ্যাঙ্গেলে স্থাপন করার প্রয়োজন হয়। এছাড়া ব্যবহারকারীর প্রয়োজনানুযায়ী উক্ত ইমেজ সমুহ বিভিন্ন এ্যাঙ্গেলে স্থাপন, এর আকার হ্রাস-বৃদ্ধি করণ ইত্যাদি কাৰ্যাবলী করতে Free Transform অপশনটি ব্যবহার করা হয়।

প্ৰয়োগ s

- ≻ ইমেজের যে লেয়ারকে প্রয়োজনমতো এ্যাঙ্গেলে স্থাপন করবো সে লেয়ারটি নির্ধারণ করতে হবে
- $\triangleright$  Edit মেনু থেকে Free Transform অপশনটি নিৰ্ধাৱণ করতে হবে
- > এবার মাউস পয়েন্ট দ্বারা নির্বাচিত ইমেজটি প্রয়োজনীয় এ্যাঙ্গেলে স্থাপন করতে পারবো।

### $Sacle$  অপশনের ব্যবহার ঃ

ইমেজে কাজ সমূহ নিদিষ্ট পরিমাপে হ্রাস-বৃদ্ধি করতে এই অপশনটি কার্যকর।

### প্ৰয়োগ ঃ

- > যে লেয়ারটি হ্রাস-বৃদ্ধি করবো তা সিলেক্ট করতে হবে।
- $\blacktriangleright$  Marquee Tool এর সহায়তায় উত্তোলিত লেয়ারের প্রয়োজনীয় অংশ নির্ধারণ করতে হবে।
- $\triangleright$  Edit মেনু থেকে Transform  $>$  Scale অপশনটি নিৰ্বাচন করতে হবে।
- $\triangleright$  এখন মাউস পয়েন্ট দিয়ে আমরা প্রয়োজন মত নির্ধারিত অংশটুকু হ্রাস-বৃদ্ধি করতে পারবো।

# $Rotate$  অপশনের ব্যবহার ঃ

সাধারণভাবে তথ্য সমূহে বিভিন্ন এ্যাঙ্গেলে সজ্জিত করার জন্যে বিভিন্ন (৯০০, ১৮০০ ইত্যাদি) ডিগ্রীতে সজ্জিত করা হয়। Rotate কমান্ডটির সহায়তায় তথ্য সমূহ প্রয়োজনীয় এ্যাঙ্গেলে সজ্জিত করা যায়।

#### প্ৰয়োগ s

- $\blacktriangleright$  উত্তোলিত ইমেজের যে অংশ বা অংশসমূহ Rotate করা প্রয়োজন সে লেয়ারটি সচল করতে হবে।
- $\triangleright$  Marquee Tool এর সহায়তা উত্তেলিত লেয়ারের প্রয়োজনীয় অংশ বা অংশসমূহ সিলেক্ট করতে হবে $|$
- Click on Edite > Select on Transform > Click on Rotate.
- > এখন নিৰ্বাচিত অংশটুকু মাউস পয়েন্ট দ্বাৱা নিদিষ্ট এ্যাঙ্গেলে সজ্জিত করা যাবে ।

### ${\bf Skew}$  অপশনের ব্যবহার ঃ

ইমেজকে বিভিন্ন আকৃতিতে উপস্থাপনের জন্য  $Skew$  অপশনটি ব্যবহার করা হয়।

#### প্ৰয়োগ ঃ

- $\blacktriangleright$  উত্তোলিত ইমেজের যে অংশ বা অংশসমূহ  $Skew$  করা প্রয়োজন সে লেয়ারটি সচল করতে হবে।
- $\triangleright$  Marquee Tool এর সহায়তা উত্তেলিত লেয়ারের প্রয়োজনীয় অংশ বা অংশসমূহ সিলেক্ট করতে হবে।
- Click on Edit > Select on Transform > Click on Skew.
- > এখন নিৰ্বাচিত অংশটুকু মাউস পয়েন্ট দ্বাৱা নিদিষ্ট এ্যাঙ্গেলে সজ্জিত করা যাবে ।

### $\bf{Distoer}$  অপশনের ব্যাবহার ঃ

ইমেজ সমূহ বিভিন্ন আকৃতিতে সজ্জিত করতে Distoer অপশনের ভুমিকা খুবই ফলদায়ক।

### প্ৰয়োগ ঃ

- $\blacktriangleright$  উত্তোলিত ইমেজের যে অংশ বা অংশসমূহ  $\mathrm{Dist}$ oer করা প্রয়োজন সে লেয়ারটি সচল করতে হবে।
- $\triangleright$  Marquee Tool এর সহায়তা উত্তেলিত লেয়ারের প্রয়োজনীয় অংশ বা অংশসমূহ সিলেক্ট করতে  $\overline{Q}$
- ► Click on Edite > Select on Transform > Click on Distoer.
- $\triangleright$  এখন নিৰ্বাচিত অংশটুকু মাউস পয়েন্ট দ্বাৱা নিদিষ্ট এ্যাঙ্গেলে  $\mathrm{Dist} \mathrm{o}\mathrm{er}$  করা যাবে ।

# <u>Perspectove অপশনের ব্যাবহার ঃ</u>

ইমেজ সমূহ বিভিন্ন আকৃতিতে সজ্জিত করতে Perspectove অপশনের ভূমিকা খুবই ফলদায়ক $\vert$ 

### প্ৰয়োগ ঃ

- $\blacktriangleright$  উত্তোলিত ইমেজের যে অংশ বা অংশসমূহ  $\operatorname{Perspectove}$  করা প্রয়োজন সে লেয়ারটি সচল করতে হবে।
- > Marquee Tool এর সহায়তা উত্তেলিত লেয়ারের প্রয়োজনীয় অংশ বা অংশসমূহ Block/Select (সিলেক্ট) করতে হবে ।
- ► Click on Edite > Select on Transform > Click on Perspectove.
- $\blacktriangleright$  এখন নিৰ্বাচিত অংশটুকু Mouse Pointer (মাউস পয়েন্টার) দ্বারা ভিন্ন আকৃতিতে Perspectove করা যাবে।

 $\operatorname{Adobe}$   $\operatorname{PhotoShop}$  প্যাকেজে লেয়ার একটি অতিব প্রয়োজনীয় বিষয়। বিভিন্ন ধরনের ইমেজ তৈরির ক্ষেত্রে তৈরিকৃত ইমেজ সমূহের বিভিন্ন অংশ একএকটি লেয়ারে সংরক্ষিত থাকে। ফলে তৈরিকৃত ইমেজের প্রয়োজনীয় অংশটি নিয়ে কাজ করা সহজ হয়। এমন কি প্রয়োজন বোধে কেটে বাদ দেয়া যায়।

# To Create New Layer (নতুন লেয়ার তৈরী) ঃ

ডকুমেন্টে কাজ করার ক্ষেত্রে নতুন কোন তথ্য উত্তোলন করা হলে উত্তোলিত তথ্য সমূহ নতুন একটি লেয়ারে উত্তোলিত হয়। পরবর্তীতে নিদিষ্ট লেয়ারের মাধ্যমে প্রয়োজনীয় কার্যাবলী সম্পাদন করতে হয়। অবশ্য ডকুমেন্টে একাধিকবার টেক্স সংযোজন করা হলে প্রতিবারই একটি করে লেয়ার তৈরি হয়। এছাড়াও নতুন লেয়ার তেরি করে উক্ত লেয়ারে প্রয়োজনীয় কার্যাবলী সম্পাদন করতে হয়।

#### প্ৰয়োগ পদ্ধতি ঃ

- $\triangleright$  যে ডকুমেন্টে নতুন লেয়ার তৈরি করা প্রয়োজন সে ডকুমেন্টটিতে অবস্থান করতে হবে ;
- ► Click on Layer > Select on new > Click on Layer (New Layer Dialogue Box টি আসবে)  $Box$  টি এরকম ঃ

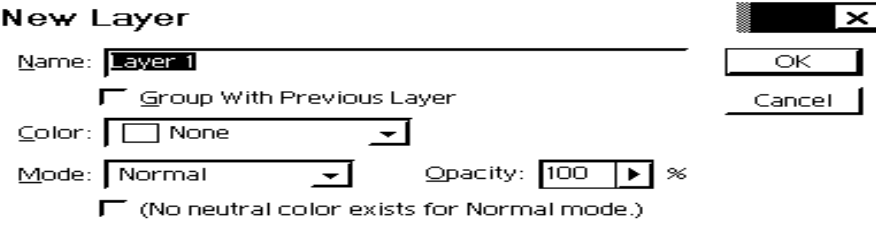

- Name t Gi ¯'‡j bZzb †jqv‡ii bvg UvBc Ki‡Z n‡e|
- Opacity t Ack‡bi gva¨‡g †jqv‡ii NbZ¡ wba©viY Ki‡Z n‡e|
- $\triangleright$  Mode ঃ এর Drop-down box থেকে তৈরিকৃত লেয়ারটির মোড নির্ধারণ করতে হবে।
- $\triangleright$  প্রয়োজনীয় কার্যাবলী শেষে Ok button Click করতে হবে।

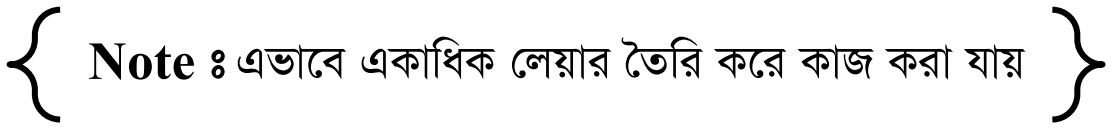

# To See Layer (লেয়ার প্রদর্শন করা) ঃ

কোন ইমেজকে ওপেন করলে সধারণত সব লেয়ারই প্রদর্শিত হয়। কোন লেয়ার যদি প্রদর্শিত না হয় তবে লেয়ার উইন্ডোতে উক্ত লেয়ারের নামের শেষ বাম প্রান্তে পিকচার বারে ক্লিক করে চোখ প্রদর্শন করলে লেয়ারটি প্রদর্শন হবে।

# To Hide Layer (লেয়ার লুকানো) ঃ

কোন লেয়ারকে অপ্রদর্শন করতে চাইলে অর্থাৎ লুকাতে চাইলে লেয়ার উইন্ডোতে উক্ত লেয়ারের নামের শেষে চোখ পিকচার বাক্সে ক্রিক করে চোখটি অপ্রদর্শন করলে লেয়ারটি অপদর্শিত হবে ।

# লেয়ার অপশন ( $\emph{Layer Options}$ ) ঃ

কোয়ার সংক্রান্ত বিভিন্ন বিষয় নিদিষ্ট করতে হলে লেয়ার অপশন ডায়লগ বক্স প্রদর্শন করে তাতে নির্ধারণ করতে হয়। কোন লেয়ারের অপশন নিধারণ করতে হলে সেই লেয়ারে ডাবল ক্লিক করতে হবে অথবা সর্বডানে বাটনে  $\begin{array}{|l|} \hline \end{array}$  ক্লিক্ করে প্রদর্শিত মেনু থেকে  $\emph{Layer Opt}$   $\emph{Options}$  এ ক্লিক্ করে বা  $\emph{Layer}$  মেনু থেকে  $L$ ayer Options ক্লিক করে তা করা যায়।

#### লেয়ার মছা ঃ

কোন ইমেজ ফাইলের অপ্রয়োজনীয় লেয়ার মুছতে হলে ন্দিজো কার্যাবলী অবলম্বন করতে হবে ঃ

- $\blacktriangleright$  যে ফাইলের লেয়ার মুছা দরকার সেই ফাইলে অবস্থান করতে হবে ;
- $\triangleright$  লেয়ার উইন্ডো (Layer Window) এর উপর সর্বডানে এই  $\blacktriangleright$  বাটনে ক্লিক করে প্রদর্শিত মেনুর Delete Laver অপশনটি নিৰ্বাচন করতে হবে **।** বাটনে ক্লিক করে প্রদর্শিত মেনুর
	- অথবা,  $Layer > Delete Layer$  নিৰ্দেশ দিতে হবে
	- অথবা, লেয়ার উইন্ডো (Layer Window) এর নিচে ডান দিকে Delete Current Layer বাটনে  $Click$  (ক্লিক) করতে হবে।

# To Create Duplicate Layer (ডুপ্লিকেট লেয়ার তৈরি করা) ঃ

কাজের সুবিধার্থে মূল লেয়ার অক্ষত রেখে অন্য একটি Duplicate Layer (ডুপ্লিকেট লেয়ার) সহজে কৈৱি কৱা যায় ।

- ≻ যে লেয়ারটির ডুপ্লিকেট তৈরি করবো সে লেয়ারটি নির্বাচন করতে হবে;
- $\triangleright$  লেয়ার প্লেট মেনু থেকে Duplicate Layer অপশনটি নির্বাচন করবো;

অথবা, Layer > Duplicate Layer নির্দেশ দিতে হবে। তখন পর্দায় আসবে ঃ

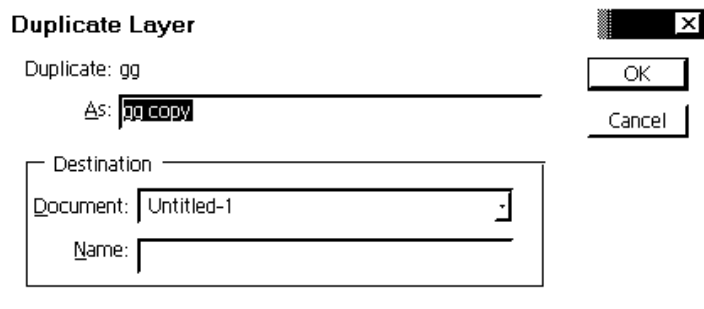

 $\bf{As}$  8 টেক্স বক্সে ডুপ্লিকেট লেয়ারের নাম এবং  $\bf{D} \bf{c}$ umnet এ লেয়ারের  $\bf{D} \bf{e}$ stination নিদিষ্ট করতে হবে।  $\mathrm{Ok}$  করতে হবে। এভাবে ডুপ্লিকেট লেয়ার তৈরি হবে।

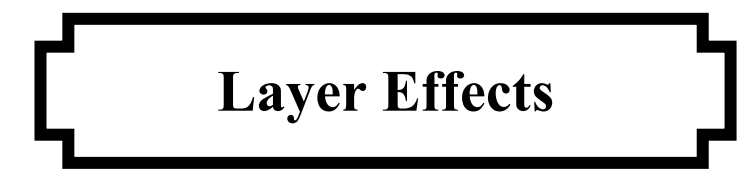

Adobe Photoshop (এডৌবি ফটোশপ) এর লেয়ার এফেক্টের ব্যবহার খুবই গুরুত্বপূর্ণ। বিভিন্ন এফেক্ট নির্বাচন করে লেয়ারের ইমেজকে সুন্দর ভাবে প্রদর্শন করা যায়।

# প্ৰয়োগ বিধি ঃ

 $\blacktriangleright$  যে লেয়ার এফেক্ট করা হবে সে লেয়ার নির্বাচন করতে হবে।

> Click on Layer > Select on Layer Style ফলে Style লিস্ট আসবে, তখন এখান থেকে আমরা যে কোন  $Stvle$  নিয়ে কাজ করতে পারি।  $Layer$  Select Window Hep 금데 모유되 마하비 Duplicate Laver — .<br>Del∋te <u>L</u>ayer աս8ա սևասե<mark>4</mark>ատ Laver Properties Laver Style **Blending Options** Drop Shadow Inner Shadow Quter Glow  $r =$  Glow Bevel and Emboss. Satin...<br>Satin...<br>Color Oyarlay. Gradient Overley Pattern Cverlay.<br>Stroke... Copy Layer Stye<br>Paste Layer Style Paste Laver Style to Linked Clant Layer Sty Global Light. Create Layer<br>Hide All Effects Scale Effects. View দেখা

Graphics Design Program Adobe Photoshop (এডৌবি ফটোশপ) এর Preview নিয়ে অনেক কাজ করা যায়। তবে এ ক্ষেত্রে অন্যান্য প্রোগ্রামের থেকে ভিন্নতর কাজ করে। নিহ্ন কয়েকটি  $\rm Point$ নিয়ে আলোচনা করা গেল ঃ

 $\bf{New\ View}$  ঃ এই অপশনটি নিলে একাধিক উইন্ডোতে একই ইমেজ ফাইল ভিউ $\,$  করে । প্ৰয়োগ বিধি ঃ

 $\triangleright$  Click on View > Click on New View ফলে নতুন উইভো চলে আসবে মনে হবে যেন কপি  $\overline{Q}$  and  $\overline{Q}$ 

Preview 8 এই অপশনটি নিলে ইমেজ ফাইলের যে চারটি রঙের ভিত্তি যেমন- CMYK ঃ Cyan, Magenta, Yellow, Black) আউটপুট হয়ে থাকে। ইমেজ যদি CMYK মোডে না হয়ে অন্য মোডে (যেমন ঃ  $RGB$ ) হয় তাহলে  $CMYK$  এর বিভিন্ন রঙে ইমেজটির অবস্থা কি রকম হবে তা দেখার জন্য অর্থাৎ প্রদর্শন বা প্রিভিউ করা যায়।

> Click on View > Click on Preview ফলে একটি মেনু দেখা দিবে। এখান থেকে বিভিন্ন অপশন নিয়ে আমরা কাজ করবো।

 ${\bf Z}$ 00 ${\bf m}$   ${\bf l}$ n  $s$  কাজের সুবিধার্থে ইমেজকে প্রয়োজনে বড় করা হয়।  ${\rm Zoom}$  In দিয়ে ১৬০০% পৰ্যন্ত বড কৱা যায় ।

### প্ৰয়োগ বিধি ঃ

- $\triangleright$  যে ইমেজে কাজ করবো সেটি সচল করতে হবে ;
- অথবা,  $\operatorname{Ctrl} +$ ► Clic on View > Click on Zoom In

অথবা, টুল বক্সে  $\rm{Zoom}$   $\rm{Tool}$  নির্বাচন করে এই কাজ সমাধান করা যায়।

# **Zoom Out 8**

 $\rm Zoom$  In এর বিপরীত হল  $\rm Zoom$   $\rm Out$ । এই অপশন দিয়ে ইমেজকে ইচ্ছে মত ছোট করা যায়।

# প্ৰয়োগ বিধি ঃ

- $\triangleright$  যে ইমেজে কাজ করবো সেটি সচল করতে হবে ;
- অথবা,  $\operatorname{Ctrl} +$  -► Clic on View > Click on Zoom Out অথবা, টুল বক্সে Alt কী চেপে  $\rm{Zoom}$   $\rm{Tool}$  নিৰ্বাচন করে এই কাজ করা যায়।

# **Fit on Screen &**

মনিটরের পর্দার সাথে সমন্বয় সাধনের জন্য এই অপশন ব্যবহার করা হয়।

► Click on View > Click on Fit on Screen অথবা, টুল বক্সের  $\operatorname{Hand}$   $\operatorname{Tool}$  এ  $\operatorname{Double}$   $\operatorname{Click}$  (ডাবল ক্লিক) করতে হবে।

 $\bf Actual\ \ Pixels\ \$$  ইমেজ যে অবস্থাতেই প্ৰদৰ্শিত হোক না কেন এৱ প্ৰকৃত অবস্থা অৰ্থাৎ ১০০%

প্ৰদৰ্শন করাতে হলে যা করতে হবে তা হলো ঃ

- Click on View > Click on Actual Pixels ; অথবা, Zoom Tool এ Double Click (ডাবল ক্লিক)করতে হবে; অথবা,  $Alt + Ctrl + O$  কী-ত্রয় চাপতে হবে।

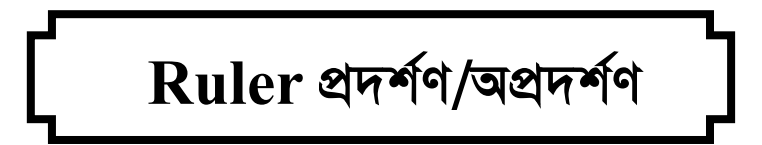

ইমেজের অংশ মাপার (ইঞ্চি/সেঃমিঃ) জন্য রুলার প্রদর্শন করে তা করা যায়। সে জন্য যে নির্দেশ ন্দি রূপ প্রদর্শণ করতে চাইলে ঃ

- Click 0n View > Click on Show Rulers ; অথবা,  $Ctrl + R$ ় অপ্ৰদৰ্শণ করতে চাইলে ঃ
- Click 0n View > Click on Hide Rulers ; অথবা.  $Ctrl + R$ .

# কলার জিরোতে পরিবর্তন করা ঃ

Ruler (রুলার) এর মাপ দাগ চিহ্ন ০ থেকে ১.২.৩.... এভাবে হয়। মাপের সুবিধার্থে ইমেজের কোন অংশ রুলারের শূন্য উৎস (Rulers Zero Origin) শুরু করা যায়।

### প্ৰয়োগ বিধি ঃ

- $\triangleright$  প্রথমে ইমেজটি সচল করতে হবে;
- $\triangleright$  Ruler (রুলার) প্রদর্শিত না থাকলে View ক্লিক করে Show Rulers ক্লিক করতে হবে
- $\triangleright$  উন্ডোর উর্ধ্ব বাম কোণায় হরিজন্টাল এবং ভার্টিক্যাল রুলারের ছেদ (Intersection) অবস্থানে মাউস পয়েন্ট রাখতে হবে
- > মাউস দিয়ে ড্র্যাগ করে ইমেজের যেখান থেকে রুলারের শূন্য উৎস শুরু করতে চান সেখানে আসুন।
- $\triangleright$  মাউসের বোতাম ছেড়ে দিন।

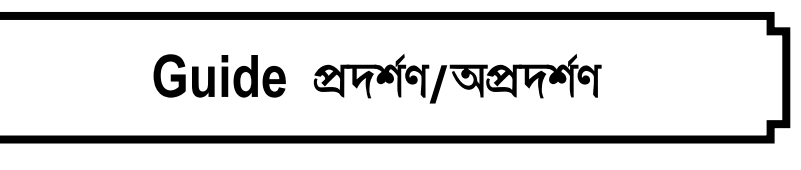

# Guide প্ৰদৰ্শণ ঃ

ফটোশপ প্যাকেজে ড্রয়িং সুবিধার জন্য হরিজন্টাল বা ভার্টিক্যাল লাইন স্থাপন করে কাজ করা যায়। লাইনগলো প্ৰদৰ্শিত হলেও তা প্ৰিন্ট হয় না। এ গুলোকে গাইড বলা হয়।

#### প্ৰয়োগ বিধি ঃ

- $\triangleright$  প্রথমে ইমেজকে সচল করতে হবে;
- $\triangleright$  রুলার প্রদর্শিত না হয়ে থাকলে তা প্রদর্শন করতে হবে ;
- $\blacktriangleright$  Horizontal Rular (হরিজন্টাল রুলার) এর ভিতরে ক্লিক করে মাউস দিয়ে ড্র্যাগ করে ইমেজের যে 'স্থানে বসাতে চাই সেখানে এনে ছেরে দিতে হবে।

# Guide অপ্ৰদৰ্শণ ঃ

গাইড প্ৰদৰ্শণ কৱতে না চাইলে  $\rm{View}$  ক্লিক কৱে  $\rm{Hide}$  Guides নিৰ্দেশ দিতে হবে।

# Guide প্ৰদৰ্শণ ঃ

পুনরায় গাইড প্রদর্শণ করতে চাইলে  $\rm{View}$  ক্লিক করে  $\rm{Show}$   $\rm{Guides}$  নির্দেশ দিতে হবে।

# $G$ uide মুভ করা ঃ কাজের সুবিধার্থে গাইডকে মুভ করা প্রয়োজন হতে পারে ; সে জন্য

নিৰ্দেশনা নি কৰপ ঃ

- $\triangleright$  যে ইমেজের গাইড মুভ করা দরকার সেটি সিলেক্ট করতে হবে ;
- $\triangleright$  গাইড যদি লক করা থাকে তবে তা আনলক করতে হবে ;
- $\blacktriangleright$  টুলবক্সে  ${\rm Move~Tool}$  সিলেক্ট করে যে গাইডটি মুভ করতে চাই সেটির উপর মাউস পয়েন্ট নিতে হবে ≻ এখন ড্র্যাগ করে গাইডটি মুভ করতে হবে।

উপরিউক্ত কাজ গুলো ছাড়া গাইড লক এবং গাইড মুছে দেয়া ইত্যাদি কাজ গুলো  $\rm{View}$  মেনু থেকে করা যায়।

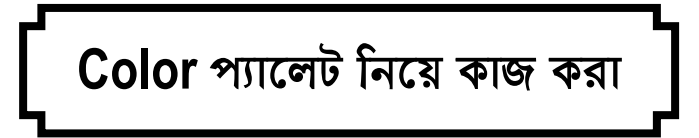

ফটোশপে কালার প্যালেট ব্যবহার অতিব গুরুত্ব পূর্ণ। কালার প্যালেট ব্যবহার করে ফোরগ্রাউন্ড এবং ব্যাকগ্রাউন্ড কালার নির্বাচন করা যায় । রঙ ব্যবহার করার জন্য আরও যে টুল এবং ব্যাপার সংশ্লিষ্ট তা হল  $\triangleright$  টুলবক্সের Foreground & Background কালার বক্স;

- Eye Dropper tool ;
- $\triangleright$  Point Backer tool;
- > Gradient tool;

কালার প্যালেটের উপরে ডানদিকের  $\begin{array}{|l|} \hline \end{array}$ বাটনে ক্লিক করলে পর্দায় কালার প্যালেট মেনু প্রদর্শিত হবে ঃ

মেনু থেকে যে মোড নিৰ্বাচন করা হবে সে মোডেই কালার প্যালেট প্রদর্শিত হবে। যেমন  $\it RGB$  Sliders এবং  $RGB$   $Spectrum$  নির্বাচন করলে  $RGB$  মোডে কালার প্যালেট প্রদর্শিত হবে।

# কালার প্যালেট থেকে রং নির্বাচন করা ঃ

তিন ভাবে রঙ নির্বাচন করা যায় ঃ

- ≻ স্লাইডার ব্যবহার করে;
- $\triangleright$  কালার প্যালেটের নিচে প্রদর্শিত কালার বার থেকে ক্লিক করে ;
- → স্নাইডারের ডান পাশের টেক্সট বক্সে সংখ্যা বা মান বসিয়ে ।

# Foreground & Background কালার ঃ

সব ইমেজেরই ফোরগ্রাউন্ড (সামনের অংশ) এবং ব্যাকগ্রাউন্ড (পিছনের অংশ) রয়েছে । ফটোশপ প্যাকেজে কোরগ্রাউন্ড এবং ব্যাকগ্রাউন্ড ব্যবহার করতে হয় নিলেক্ত ভাবে ।

# **Foreground** &

- $\triangleright$  পেইন্ট করা হয় ।
- $\blacktriangleright$  কোন নিৰ্বাচিত অংশকে ফিল করা হয়।
- ≻ স্ট্রোকে অংশ নিলে কাটা অংশে প্রদর্শিত হয়।

# **Background &**

- $\triangleright$  গ্রেডিয়েন্ট ফিল করার জন্য ব্যবহার করা হয়।
- ≻ ইমেজের অংশ কেটে নিলে কাটা অংশে প্রদর্শিত হয়।

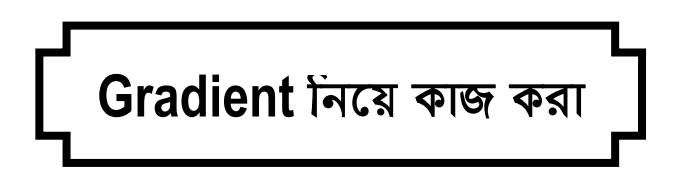

দুই বা ততোধিক রং শুরু হয়ে ক্রমশ মিশ্রিত হওয়াকে গ্রেডিয়েন্ট বলা হয়। আলোচ্য প্যাকেজে এর ব্যবহার খুবই গুরুত্ববহ। পাঁচ ধরণের গ্রেডিয়েন্ট লক্ষ্য করা যায় । যেমন ঃ

(1). Linear Gradient Tool (2). Radial Gradient Tool (3). Angle Gradient Tool (4). Reflected Gradient Tool (5). Diamond Gradient Tool.

## $To$  Use Gradient (শ্রেডিয়েন্ট ব্যবহার করা) ঃ

ফটোশপে কতগুলো ডিফল্ট গ্রেডিয়েন্ট রয়েছে। এগুলো ব্যবহার করা যায়। আমারা Transparent  $Rainbow$  গ্রেডিয়েন্ট ব্যবহার ন্যিকরেণ ঃ

- $\blacktriangleright$  নতুন একটি ডকুমেন্ট ওপেন করতে হবে
- ≻ টুলবক্সে Rectangular Marquee Tool টি নিৰ্বাচন করতে হবে
- $\blacktriangleright$  টুলবস্কে  $L$ inear Gradient Tool টিতে ডাবল ক্লিক্ করতে হবে। পর্দায় গ্রেডিয়েন্ট প্রদর্শিত হবে।
- $\triangleright$  ড্রপ ডাউন বাটনে ক্লিক করে তালিকা থেকে গ্রেডিয়েন্ট সিলেক্ট করতে হবে
- $\triangleright$  সিলেক্ট বক্সের উপর মাউস পয়েন্টার দিয়ে প্রেস ও ড্রাগ করতে হবে
- ≻ সিলেকশন অংশটুকু গ্ৰেডিয়েন্ট হবে।

# To Delete Gradient (গ্রেডিয়েন্ট মুছা) ঃ

ৈতরি করা সব গ্রেডিয়েন্ট থেকে অনেক সময় অপ্রয়োজনীয় গ্রেডিয়েন্ট মুছার দরকার হতে পারে । তার জন্য কি রূপ নির্দেশনা ঃ

- ≻ টুলবক্সে গ্রেডিয়েন্ট টুলে ডাবল ক্লিক করতে হবে;
- $\triangleright$  গ্রেডিয়েন্ট প্যালেটের  $Edit....$  বাটনে ক্লিক্ করে গ্রেডিয়েন্ট এডিটর ডায়লগ বক্স  $Open$  (ওপেন) কৱতে হবে
- ≻ যে গ্রেডিয়েন্ট মুছতে হবে সেটি সিলেক্ট করতে হবে;
- $\triangleright$  Delete বাটন ক্লিক করতে হবে।

প্যাটার্নের তৈরি ও ব্যবহার

ফটোশপ প্যাকেজে প্যাটার্ন তৈরি করে উহাকে ইমেজের Background (ব্যাকগ্রাউন্ড) হিসেবে ব্যবহার করা যায়।

### প্ৰয়োগ বিধি ঃ

- $\blacktriangleright$  ফটোশপ শুরু করে  $\mathrm{Sky}$  নামে অথবা অন্য যে কোন নামক একটি ডকুমেন্ট তৈরী করতে হবে ;
- $\triangleright$  নতুন একটি লেয়ার তৈরী করতে হবে (  $Shift + Critl + N$ ) চেপে ;
- $\triangleright$  টুলবক্সের Paintbrush Tool দিয়ে "মা" আকতে হবে
- > Layer > Effectts > Bevel and Emboss নির্দেশ দিতে হবে Emboss করার জন্য; অথবা অন্য যে কোন ছবি বা ইমেজের অংশ কেটে আনতে হবে;
- $\blacktriangleright$  কোন ইমেজ ফাইল যেমন ঃ  $Flowers.psd$  ফাইলটি ওপেন করতে হবে ;
- $\blacktriangleright$  টুলবক্সের Marquee Recttanguular Tool দিয়ে ইমেজের কিছু অংশ সিলেক্ট করতে হবে;
- ≻ Edit >Define Pattern.. নির্দেশ দিতে হবে।
- $\triangleright$  লেয়ার উইভোটি পর্দায় প্রদর্শিত না থাকলে  $\rm{Window} \geq \rm{Show}$   $\rm{Layout}$  নির্দেশ দিতে হবে ;
- $\triangleright$  লেয়ার প্যালেট থেকে  $\mathrm{Background}$  লেয়ারটি নির্বাচন করতে হবে;
- $\triangleright$  Edit >Define Pattern.. নির্দেশ দিতে হবে;
- $\triangleright$  Fill ডায়ালগ বক্স আসবে এখানে  $\rm{Ok}$  নির্দেশ দিতে হবে, ফলে ব্যাকগ্রাউন্ড ফুলের প্যাটার্ন দিয়ে পূর্ণ হবে।

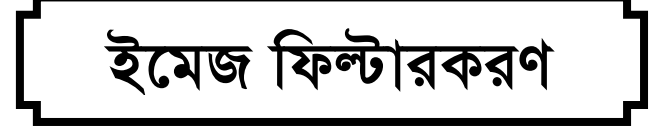

ফটোশপ প্যাকেজে ইমেজকে বিভিন্নভাবে কারুকার্যময় করে উপস্থাপন করা যায়। শিল্পী যেমন কোন ইমেজকে দিনের পর দিন পরিশ্রম করে কারুকার্যময় করে তেমনি ফটোশপে তা মুহুর্তেই করা যায়। শুধু তাই নয় ইমেজকে ইচ্ছেমত নিজের আঙ্গিকে উপস্থাপন করা যায়।

ফটোশপের ফিল্টার মেনুতে ক্লিক করে যে মেনু পাওয়া যাবে সেই মেনু গুলোর আবার বেশ কিছু সাব মেনু রয়েছে সেগুলো ব্যাবহার কারে আমরা ইমেজকে সহজেই কারুকার্যময় করে তুলতে পারবো।

# **Artistic Filter &**

এর অধীনে পনেরটি ফিল্টার রয়েছে। এগুলো নির্বাচন করে ইমেজকে শিল্পজনোচিত বিভিন্ন রূপদান করতে পারবো। বিভিন্ন অপশনের ব্যবহার নির্লু দেখানো হলো ঃ

 $Colored$   $Pencil$  ঃ এটি ব্যবহারে ইমেজকে রঙিন পেন্সিল দিয়ে ঘষে আকাঁর মতো করা যাবে । যেমন

- $\triangleright$  ইমেজকে সচল করে লেয়ার নির্বাচন করতে হবে ঃ
- $\triangleright$  Filter > Artistic > Colored Pencil নির্দেশ দিতে হবে (পর্দায় আসবে ডায়লগ বক্স)। এখানে কাজের সুবিধার্থে প্লাস মাইনাস বাটন চেপে ইমেজকে ছোট বড় করা যাবে।
- $\triangleright$  Options এর Pencil Width এর টেক্সট বক্সে সংখ্যা বসিয়ে অথবা সরলরেখার নিচের ত্রিভূজ (স্নাইডার) কে মাউস দিয়ে ড্র্যাগ করে পেন্সিলের নিপের প্রশস্ততা নির্ধারণ করতে হবে
- $\triangleright$  Stroke Pressure অর্থাৎ পেন্সিল দিয়ে কি পরিমান চাপ দিয়ে আঁকা হবে তা নির্ধারণ করা যায়।
- $\triangleright$  Paper Brightness এ ইমেজটির উজ্জ্বলতা কম-বেশি নির্ধারণ করা যায়। ১-৫০ পর্যন্ত মান নির্ধারণ করা যায়। মান বেশি হলে উজ্জ্বলতা বেশি এবং কম হলে উজ্জ্বলতা কম হবে।
- ▶ Pancil Width 4, Stroke Pressure 9, Paper Brightness 23 নিৰ্ধাৱণ কৰে OK কৰতে হবে। ফলে ইমেজটি পেন্সিলের আকাঁর মত মনে হবে।

# Cutout ফিল্টার ঃ

ইমেজকে ঘঁষে এর Sharpness বিযুক্ত করে রূপ দান করা যায় । এর জন্য নি রূপ নির্দশনা ঃ

- দ ইমেজকে সচল করতে হবে
- $\triangleright$  Filter >Arttistic > Cutout... নিৰ্বাচন করতে হবে । পৰ্দায় ডায়লগ বক্স আসবে।
- $\triangleright$   $\operatorname{No}$  of  $\operatorname{Levels}$  পয়েন্ট এ যত সংখ্যা নির্ধারণ করা হবে ইমেজটিতে ততটি লেবেল প্রদর্শিত হবে
- ≻ Edge Simplicity এবং Edge Fidelity তে মান নিৰ্ধাৱণ কৰে Ok করতে হবে।

# Dry Brush ফিল্টার ঃ

 $\frac{1}{2}$  Artistic মেনুস্থ এই অপশনটি নিৰ্বাচন করে নিৰ্বাচিত ইমেজকে ড্ৰাই ব্ৰাশ রূপদান করা যাবে।

# Film Grain ফিল্টার ঃ

——<br>এই অপশনটি নির্বাচন করে নির্বাচিত ইমেজকে দানা দানা আকারে রূপদান করা যায় ; যেমনঃ

- $\triangleright$  ইমেজকে সচল করতে হবে
- ≻ Click on Filter > Artsitc > Film Grain নির্দেশ দিতে হবে। পর্দায় ডায়লগ বক্স আসবে

 $\blacktriangleright$  বক্সে যে কাজ করতে হবে তা হলো ঃ

- ১. Grain এ ১-২০ পর্যন্ত মান নির্ধারণ করা যায়। মান বেশি হলে ইমেজটি বেশি দানা দানা হবে
- ২. Highlight Area তে ০-২০ পর্যন্ত মান নির্ধারণ করা যায়। মান বেশি হলে ইমেজের অংশটি বেশিজ্জুল বা আলোকিত হবে।
- ৩. Intensity তে ০-১০ পর্যন্ত মান নির্ধারণ করা যায়। বেশি মান নির্ধারণ করলে দানার তীব্রতা বেশি হবে।

# $F$ resco ফিল্টার ঃ

এই অপশনটি নির্বাচন করে ইমেজকে প্রাচীর গাত্রে আকাঁ চিত্রের ন্যায় রূপদান করা যায় ।

# Neon Glow ফিল্টার ঃ

GB AckbwU wbe©vPb K‡i B‡R‡K `xwßgq I D¾¡jZv `vb Kiv hvq|

- $\blacktriangleright$  ইমেজকে সচল করতে হবে;
- $\triangleright$  Filter >Artistic > Neon Glow... নিৰ্বাচন করতে হবে । পৰ্দায় ডায়লগ বক্স আসবে।
- $\triangleright$  পিক্সেল গ্নু বা দীপ্তি ময় করার জন্য  $\rm{Glow~Size}$  এ ২৪ পর্যন্ত মান নির্ধারণ করা যায় ;
- $\blacktriangleright$  Glow Brightness এ ০-৫০ পর্যন্ত মান নির্ধারণ করে ইমেজের উজ্জ্বলতা বৃদ্ধি করা যায়;
- $\triangleright$   $G$ low  $Co$ lor এই অপশনটি নির্বাচন করে ইমেজের চারপাশে যে আলো উদ্ভাসিত হবে তার রং নিৰ্বাচন কৱা যায়
- $\triangleright$  সর্বশেষে Ok করতে হবে।

# Paint Daubs ফিল্টার ঃ

এই অপশনটি নির্বাচন করে ইমেজকে রং দিয়ে প্রলেপ দেয়া যায়। যেমনঃ

- $\triangleright$  ইমেজকে নির্বাচন করতে হবে
- ≻ Filter >Artistic > Paint Daubs... নিৰ্বাচন করতে হবে । পৰ্দায় ডায়লগ বক্স আসবে ।
- $\triangleright$  প্রদর্শিত টেক্স বা গ্রাফিক্স সমূহের উপস্থাপন আকর্ষনীয় করার জন্যে  $\rm Options$  এর অধীনস্ত  $\rm Brush$  $Size$ , Sharpness ইত্যাদি অপশন সমূহের সহায়তায় ফিল্টারের মাত্রা নির্ধারণ করতে হবে।
- $\triangleright$  নির্ধারিত গ্রাফিক্স বা টেক্সট সমূহের টাইপ নির্ধারণ করার জন্যে  $\operatorname{Brush}$   $\operatorname{Type}$  :  $\operatorname{Drop-down}$  এর সহায়তায় নিৰ্ধাৱণ কৱতে হবে ।
- $\triangleright$  প্রয়োজনীয় কার্যাবলী সম্পাদনের শেষে OK Button Click করতে হবে।

# Palette Knife ফিল্টার ঃ

এই অপশনটি ব্যাবহার করে ইমেজকে ছুরি দিয়ে ছেঁটে ছেটেঁ তৈরি করা প্রতিকৃতির মত রূপদান করা যায়। প্ৰয়োগ বিধি ঃ

 $\blacktriangleright$  ইমেজটি সচল করতে হবে

- ≻ Filter >Artistic > Palette Knife ... নিৰ্বাচন করতে হবে । পৰ্দায় ডায়লগ বক্স আসবে
- $\triangleright$  Stroke Size এ যত সংখ্যা লেখা হবে প্রতিবার কাটার সাইজ তত হবে
- $\triangleright$  Stroke Detail এ সংখ্যা নিৰ্ধাৱণ (3)
- $\triangleright$  Softness এ সংখ্যা নিৰ্ধারণ  $(10)$
- $\triangleright$  সর্বশেষে  $\overline{\text{Ok}}$  নির্ধারণ করতে হবে।

### Plastic Wrap ফিল্টার ঃ

এ অপশনটি নির্বাচন করে ইমেজকে প্লাস্টিক কাগজ দিয়ে কোন জিনিসকে মুড়লে যে রকম দেখায় সে রকম করে প্রদর্শণ করা যায়।

#### প্ৰয়োগ বিধি ঃ

- ≻ ইজেমকে সচল করতে হবে
- ≻ Filter >Artistic > Plastic Wrap ... নিৰ্বাচন করতে হবে । পৰ্দায় ডায়লগ বক্স আসবে
- ≻ Highlight Strength এ যত বেশি মান দেয়া হবে প্লাস্টিকের ফুলে উঠা মোড়ানো তত বেশি হবে।
- $\triangleright$  Detail এ প্লাস্টিকের ফুলে উঠা ভাজ কত হবে তা নির্ধারণ করা যায়
- ≻ Smoothness এ প্লাস্টিক পেপারের মসৃণতা নির্ধারণ করা যায়। এখানে ১-১৫ পর্যন্ত নির্ধারণ করা যায়
- $\triangleright$  সর্বশেষে  $\rm{Ok}$  নির্ধারণ করতে হবে ।

### Poster Edge ফিল্টার ঃ

GB AckbwU wbe©vPb K‡i wbe©vwPZ †Kvb B‡gR‡K ‡dvUv †dvUv iƒ‡c †cv÷vi GR wdëvi e¨envi করতে হয়।

### Rough Pastels ফিল্টার ঃ

এই অপশনটি নির্বাচন করলে ইমেজকে রঙ্গিন খডি দিয়ে আঁক চিত্রের মত রূপদান করা যায় ।

### Smudge Stick ফিল্টার ঃ

GB AcgbwU wbe©vPb K‡i B‡g‡Ri Dci †bvsiv cÖ‡jc w`‡q iƒc`vb Kiv hvq|

### $S$ ponge ফিল্টার ঃ

.<br>ইমেজের উপর স্পঞ্জের মত ইফেক্ট দেয়া যায়ার জন্য এই অপশনটি ব্যবহার করা হয়।

### Under painting ফিল্টার ঃ

GB AckbwU wbe©vPb Ki‡j B‡g‡Ri Dci m`¨ is Kiv n‡"Q Ggb B‡d± †`qv hvq|

### Water Color ফিল্টার ঃ

এই অপশনটি নির্বাচন করলে ইমেজের উপর জল রঙ্গের ইফেক্ট দেয়া যায়।

Blur অপশন দিয়ে ফিল্টার

## $Blur$  ফিল্টার ঃ

এই অপশন দিয়ে নিৰ্বাচিত কোন ইমেজকে ঝাপসা করে <u>প্</u>ৰদৰ্শন করা যায়। প্ৰয়োগ বিধি ঃ

 $\blacktriangleright$  ইমেজকে সচল করতে হবে;

 $\triangleright$  Filter >Blur> Blur ... নির্বাচন করতে হবে । ফলে নির্বাচিত ইমেজটি ব্লার হবে ।

Blur আবার কয়েক ধরণের রয়েছে, উপরিউক্ত নিয়ম অনুযায়ী আমরা সকল ধরণের ব্লার দিয়ে ফিল্টার করতে পারবো।

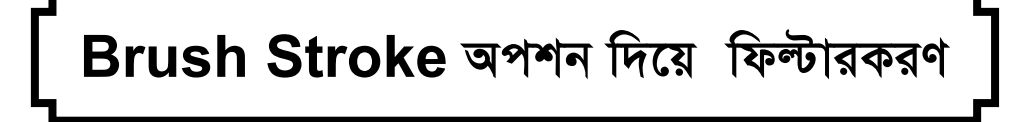

Brush Stroke অপশন সমূহ নির্বাচন করে ইমেজকে বিভিন্ন ভাবে কারুকার্যময় করে উপস্থাপনা করা যায় $\vert$ 

## Accented Edges ফিল্টার ঃ

এই অপশনটি নিৰ্বাচন করে নিৰ্বাচিত ইমেজ এর প্রান্তের প্রশস্ততা, উজ্জ্বলতা ও মসৃণতা বিভিন্ন ভাবে উপস্থাপন করা যায়।

- $\triangleright$  ইমেজকে সচল করতে হবে;
- ≻ Filter >Brush Strokes> Accented Edges... নিৰ্বাচন করতে হবে । পৰ্দায় ডায়লগ বক্স আসবে।
- $\triangleright$  এখানে বিভিন্ন কাজ করে সর্বশেষে  $\rm{Ok}$  দিতে হবে।

### Angled Edges ফিল্টার ঃ

GB AckbwU wbe©vPb K‡i wewfbœ gvb wbw`©ó K‡i B‡gR‡K wewfbœ fv‡e Dc¯'vcbv Kiv hvq|

### Crosshatch ফিল্টার ঃ

এই অপশন নিৰ্বাচন করে ইমেজকে ক্রসহ্যাচ ইফেক্ট দেয়া যায় ।

প্রয়োগ বিধি ঃ পূর্বের ন্যায়।

### Dark Strokes ফিল্টার ঃ

B‡gR‡K WvK© †÷ªvK Kivi Rb¨ GB AckbwU wbe©vPb Ki‡Z nq|

### Ink Outline ফিল্টার ঃ

এই অপশনটি নির্বাচন করে কালির আউট লাইন ভিন্ন ভিন্ন করে ইমেজকে প্রদর্শন করা যায় ।

#### Spatter ফিল্টার ঃ

এই অপশনটি নিৰ্বাচন করে ইমেজকে ইতস্তঃত ছাডানো ইফেক্ট দেয়া যায় ।

### Sparyed Strokes এবং Sumi-e ফিল্টার ঃ

এই ফিল্টার দ্বয় ও উপরিউক্ত নিয়ম অনযায়ী করতে হবে।

Distort অপশন দিয়ে

এই মেনুস্থ বিভিন্ন অপশন নিৰ্বাচন করে ইমেজকে বিভিন্ন বৈচিত্রময় করে উপস্থাপন করা যায় । এই অপশন গুলো পূর্বের মত করতে হবে।

এ ছাড়া Filter মেনুর সমস্থ অপশন এবং সাব-অপশন পূর্বের নিয়ম অনুযায়ী করলে আমরা আমাদের <u>ইমেজকে কাঙ্খিত রূপদার করতে পারবো।</u>

wewfbœ dvBj di‡gU

ভিন্ন ভিন্ন ফরমেট ব্যবহার করে ফাইল সেভ করা ফটোশপে একটি গুরুত্বপূর্ণ বিষয়। নি**হু** এ বিষয়ে নিয়ে আলোচনা করা হলো ঃ

### $BNP<sub>s</sub>$

BNP (Bit Map) হল DOS এবং Windows কমপিটিবল কমপিউটারের জন্য স্ট্যান্ডার্ড ইমেজ ফরমেট।  $BNP$  ফুরমেট  $RGB$ , Indexed Color,Grayscale এবং Bitmap কালার মডেল সমর্থন করে । আলফা চ্যানেল সমর্থন করে না ।

#### $DCS<sub>s</sub>$

DCS (Desktop Color Separation) হল EPS ফরমেট স্ট্যান্ডার্ড ভার্সন যা কোয়ার্ক কর্তৃক ডেভলপ করা ।  $\rm DCS$   $\rm 2.0$  ফরমেট মাল্টিচ্যানেল এবং  $\rm CMYK$  ফাইল সমর্থন করে সিংগেল আলফা চ্যানেল দ্বারা ; DCS  $1.0$  আলফা চ্যানেল ছাড়া  $CMYK$  সমর্থন করে। DCS  $1.0$  এবং DCS  $2.0$  উভয় পাথ  $C$ lipping সমর্থন করে।

### **Photoshop ESP at**

EPS (The Encopsulated Postscript) ল্যাংগুয়েজ ফাইল ফরমেট ভেক্টর এবং বিটম্যাপ গ্রাফিক্স উভয়কে নিয়ে গঠিত এবং এটি গ্রাফিক্স, ইলাস্ট্রেশন এবং পেজ লে-আউট প্রোগ্রামসমূহকে সমর্থন করে।  $EPS$  ফরমেট অ্যাপ্লিকেশনসমূহের মধ্যে পোস্টক্রিপ্ট ল্যাংগুয়েজ আর্টওয়াক বিনিময় করতে ব্যবহৃত হয়। অন্য অ্যাপ্লিকেশনে করা ভেক্টর ইমেজ ফাইলকে ওপেন করলে ফটোশপ ফাইলটিকে রেস্টারাইজ করে পিক্সেল ফাইলে পরিণত করে। EPS ফরমেট Lab, CMYK, RGB Indexed-Color, duotone, Grayscale এবং Bitmap Color Modes সমর্থন করে কিন্তু আলফা চ্যানেল সমর্থন করে না। EPS Clipping Path সমৰ্থন কৰে না।

### **Filmstrip** 8

 $\overline{\text{Adobe Premier}}$  এ দ্বারা তৈরি  $\overline{\text{RGB}}$  এ্যানিমেশন অথবা মুভি ফাইলসমূহের জন্য  $\overline{\text{Filmstrip}}$  ফরমেট ব্যবহৃত হয়।

### GIF **s**

 $\rm{GIF}$  (Graphic Interchange Format) হল ওয়াৰ্ল্ড ওয়াইড ওয়েব  $\rm(W~W~W)$  এবং অন্যান্য অনলাইন সাৰ্ভিসে বেশি ব্যবহৃত ফাইল ফরমেট যা ব্যবহৃত হয় ইনডেক্সড কালার গ্রাফিক্স এবং ইমেজসমূহকে HTML (Hypertext Markup Language) এ প্ৰদৰ্শন করতে। GIF হল LZW Compressed Format যা ফাইলসাইজ এবং ফাইল ট্রাসফার গতিতে ন্যূনতম করতে ডিজাইনকৃত।  $GIF$  আলফা চ্যানেল সমৰ্থন করে না।

# **JPEG** &

JPEG (Joint Photographic Experts Group) হল W W W এবং অন্যান্য অনলাইন সাৰ্ভিসে বেশি ব্যবহৃত ফাইল ফরমেট যা ফটোগ্রাফ এবং অন্যান্য  $\rm {Continu} \rm {u} \rm {u} \rm {u} \rm {u} \rm {u} \rm {e}$  ইমেজকে  $\rm {HTML}$ 

এ প্ৰদৰ্শন করে। JPEG ফরমেট CMYK,Rএই এবং Grayscale Color Modes সমর্থন করে কিন্তু আলফা চ্যানেলকে সমৰ্থন করে না।  $JPEG$  ইমেজ ওপেন করলে স্বয়ংক্রিয়ভাবে ফাইল ডিকমপ্রেস হয়। JPEG ফরমেটে ফাইল ফাইল সেভ করার সময় ইমেজ কোয়ালিটি এবং কমপ্রেশস লেবেল নিদ্রিষ্ট করে দেওয়া যায়। JPEG ফরমেটে একবার সেভ করার পর তাতে এডিট করা বা ডেটা যুক্ত করা যায় না। তাই সব এডিটিং এবং সংযুক্তির পর চুড়ান্তভাবে  $\operatorname{JPEG}$  ফরমেটে সেভ করতে হবে।

# **PCX**  $\circ$

 $PCX$  ফরমেট  $IBM -$  Compatible কম্পিউটার বেশি ব্যবহৃত ফাইল ফরমেট। বেশিরভাগ পিসি সফ্টওয়্যার PCX এর ভার্সন ৫ ফরমেট সমর্থন করে। PCX ফরমেট RGB, Indexed-color, Grayscale এবং Bitmap Color Modes সমৰ্থন করে, আলফা চ্যানেল সমৰ্থন করে না। PCX,  $RLE$  কমপ্ৰেশন পদ্ধতি সমৰ্থন করে। ইমেজসমূহ ১,৪,৮, অথবা ২৪  $B$ it depth হতে পারে।

# PDF  $\circ$

PDF (Portable Document Format), এডব এক্রোবেট, এডবির এলকট্রনিক পাবলিশিং সফ্টওয়্যার ব্যবহৃত হয়। PDF ফাইলসমূহ পড়তে এক্রোবেট রিডার সফট্য়্যার ব্যবহৃত হয়। PDF ভেক্টর এবং বিটম্যাপ গ্রাফিক্স উভয়কে প্রতিনিধিত্ব করে এবং ইলেকট্রনিক ডকুমেন্ট সার্চ এবং নেভিগেশন ফিচার যেমন ইলেকট্রনিক লিংক অন্তর্ভূক্ত করে পোস্টস্ক্রিপ্ট পেজসমূহকে একরূপ করতে । ফটোশপ  ${\rm PDF}$ ফরমেট RGB, Indexed-color, CMYK, Grayscale Bitmap এবং Lab Color Mode সমর্থন করে কিন্তু আলফা চ্যানেল সমর্থন করে না । ফরমেট  $\rm JPEG$  এবং  $\rm ZIP$  কমপ্রেশন সমর্থন করে Bitmap-mpde files ব্যতীত, যা ব্যবহার করে CCITT group 4 Compression যখন Photoshop PDF আকারে সেভ করা হয়। অন্য অ্যাপ্লিকেশনে করা PDF ফাইল ওপেন করলে ফটোশপ ফাইলকে রেস্টারাইজ করে।

# TIFF 8

TIFF (Tagged-Image File Format) ফাইল ফরমেট অ্যাপ্লিকেশনসমূহ এবং কমপিউটার প্লাটফর্মের মধ্যে ফাইল বিনিময় করতে ব্যবহৃত হয়। TIFF হল Flexible বিটম্যাপ ইমেজ ফরমেট যা সমর্থিত হয় সব প্রিন্ট, ইমেজ এডিটিং এবং পেজ লে−আউট অ্যাপ্লিকেশনসমূহে । সব ডেক্সটপ ক্স্যান করে  $TIFF$  ফরমেট।  $TIFF$  ফরমেট  $CMYK,RGB$  এবং  $Grayscale$  ফাইলসমূকে আলাফা চ্যানেল ছাড়া সমৰ্থন করে এবং Lab, Indexed-color এবং Bitmap ফাইলসমূহকে আলফা চ্যানেল ছাড়া সমৰ্থন করে। TIFF, LZW কমপ্রেশনকেও সমর্থন করে। এডবি ফটোশপ ইমেজকে TIFF ফরমেটে সেভ করার সময় আইবিএম কমপিউটিবল নাকি মেকিন্টোশ ফরমেট সেভ করা হবে তা নিধারণ করা যায়। স্বয়ংক্রিয়ভাবে ফাইল কমপ্রেস করার জন্য  $LZW$  Compression চেক বক্সে ক্লিক করে ( $\checkmark$ ) নির্বাচন করতে হবে। TIFF ফাইলের কমপ্রেসিং এর ফাইল সাইজ ছোট করে কিন্তু ওপেন এবং সেভ করার সময় বদ্ধি করে।

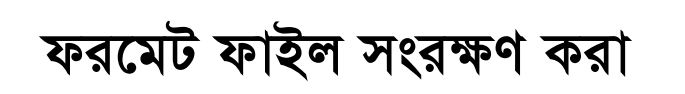

বিভিন্ন অ্যাপ্লিকেশন বিভিন্ন ফরমেট সমর্থন করে । ফাইল সেভ করলে বিভিন্ন অ্যাপ্লিকেশন বিভিন্ন ফরমেট ফাইল সেভ করে । যেমনঃ এমএস ওয়ার্ডে ফাইল সেভ করতে তা . $\overline{\mathrm{DOC}}$  এক্সটেনশন যুক্ত হয়ে সেভ হয়। ফটোশপ একটি শক্তিশালী গ্রাফিক্স সফট ওয়্যার। এতে এমেজ তৈরি করে বিভিন্ন অ্যাপ্লিকেশন উপযোগী বিভিন্ন ফরমেট সেভ করা যায়।

## প্ৰয়োগ বিধি ঃ

- $\blacktriangleright$  যে ইমেজটিকে ভিন্ন ফরমেটে সেভ করা দরকার সেটি অ্যাকটিভ করতে হবে
- $\blacktriangleright$  File > Save / File > Save As.. নির্দেশ দিতে হবে ( Save As বক্স আসবে)
- $\triangleright$  File Name: এর স্থলে নাম এবং Save in: এ ডিরেক্টরী নিদিষ্ট করতে হবে
- $\triangleright$   $\rm Save\ As$  এর পাশের ড্রপ-ডাউন বাটন ক্লিক করতে হবে। ড্রপ-ডাউন লিস্ট আসবে
- $\blacktriangleright$  তালিকা থেকে ফরমেট নির্বাচন করে  $S$ a ${\rm v}$ e বাটনে ক্লিক করে ফাইলটি সেভ করতে হবে।

পেজ সেট-আপ ( $\boldsymbol{\mathsf{Page}}$   $\boldsymbol{\mathsf{Setup}}$ ) করা

ফটোশপে ইমেজ তৈরি করে লেজার প্রিন্টারে কাগজে আউটপুট নেয়া হয়; যেমন ঃ

- $\triangleright$  File >Page Setup.. নির্দেশ দিতে হবে। ফলে পেজ সেট-আপ ডায়লগ বক্স আসবে
- ≻ ইনস্টলকৃত প্রিন্টারের নাম সিলেক্ট করতে হবে
- $\triangleright$  পিন্টারের বিভিন্ন অপশন নির্বাচন করতে হবে
- $\blacktriangleright$  কাগজের সাইজ, সোর্স এবং উপস্থাপনা ইত্যাদি কাজ সমাপ্ত করে  $\rm OK$  বাটন নির্ধারণ করতে হবে।

সুপ্রিয় প্রশিক্ষনার্থীবৃন্দ, এতদিন আমরা Adobe Photoshop এর বিভিন্ন কমান্ড এর কাজ শিখেছি। মনে রাখবেন শুধু কমান্ড শিখলেই  ${\rm Adobe}$   ${\rm Photoshop}$  এর মাধ্যমে ডিজাইন করা সম্ভব নহে। ডিজাইন করতে হলে Adobe Photoshop এর সবগুলো কমান্ড সম্পর্কে সুস্পষ্ট ধারনা থাকতে হবে। কোন সমস্যা থাকলে শিক্ষকের নিকট থেকে বিস্তারিত জেনে নিন। সবাইকে আন্তরিক শুভেচ্ছা জানিয়ে শেষ  $\sigma$ রলাম।

 $Cov$ ভাৱত $\tilde{C}$ 

বাপপী ওয়েব ডেভলপার এন্ড প্রোগ্রামার ডিপ্লোমা ইন কম্পিউটার সায়েন্স এন্ড ইনফরমেশন টেকনলেজি